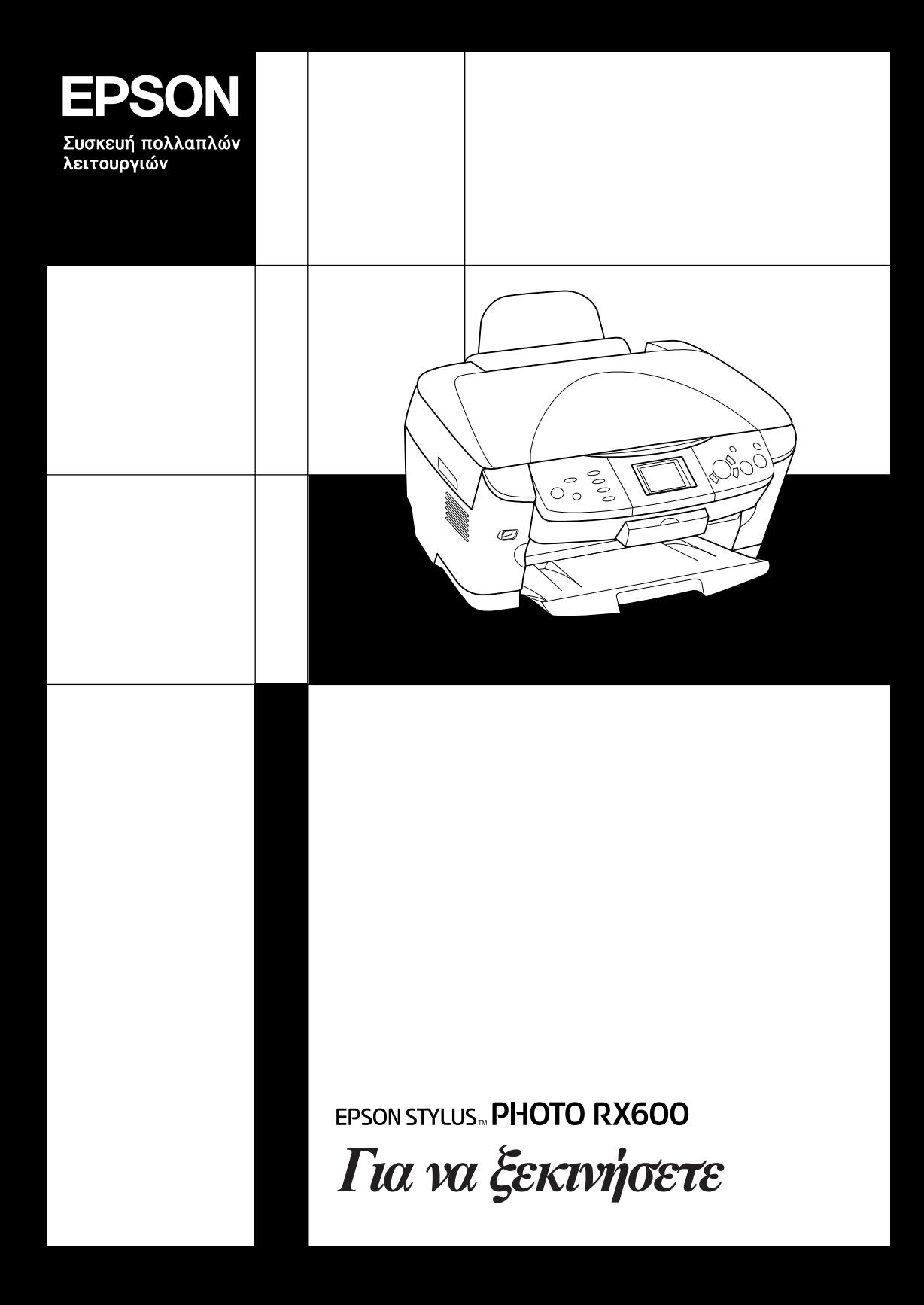

# **EPSON STYLUS... PHOTO RX600**

## Συσκευή πολλαπλών λειτουργιών

Με επιφύλαξη κάθε νόµιµου δικαιώµατος. Απαγορεύεται η αναπαραγωγή, η αποθήκευση σε σύστηµα ανάκτησης ή η µετάδοση, σε οποιαδήποτε µορφή ή µε οποιοδήποτε τρόπο, ηλεκτρονικό, µηχανικό, σε φωτοτυπία ή µε ηχογράφηση, της εν λόγω έκδοσης χωρίς την προηγούµενη έγγραφη άδεια της Seiko Epson Corporation. Οι πληροφορίες που περιέχονται στο παρόν έγγραφο παρατίθενται µόνο για χρήση µε τη συγκεκριµένη συσκευή. Η Epson δεν φέρει ευθύνη για οποιαδήποτε χρήση αυτών των πληροφοριών µε άλλους εκτυπωτές.

Η Seiko Epson Corporation και οι θυγατρικές της εταιρίες δεν φέρουν καµία ευθύνη έναντι του αγοραστή αυτού του προϊόντος ή έναντι τρίτων για τυχόν ζηµίες, απώλειες, κόστος ή έξοδα που θα υποστεί ο αγοραστής ή τρίτοι ως αποτέλεσµα ατυχήµατος, αθέµιτης ή κακής χρήσης του προϊόντος ή µη εξουσιοδοτηµένων τροποποιήσεων, επισκευών ή µετατροπών του προϊόντος ή (µε εξαίρεση τις Η.Π.Α.) αδυναµίας πλήρους συµµόρφωσης µε τις οδηγίες λειτουργίας και συντήρησης της Seiko Epson Corporation.

Η Seiko Epson Corporation δεν φέρει ευθύνη για οποιεσδήποτε βλάβες ή προβλήµατα προκύπτουν από τη χρήση οποιωνδήποτε πρόσθετων στοιχείων ή οποιωνδήποτε αναλώσιµων προϊόντων εκτός των προϊόντων που χαρακτηρίζονται ως αυθεντικά ή εγκεκριµένα προϊόντα Epson από τη Seiko Epson Corporation.

Η Seiko Epson Corporation δεν φέρει ευθύνη για οποιεσδήποτε βλάβες προκύπτουν από ηλεκτροµαγνητική παρεµβολή που προκαλείται από τη χρήση οποιωνδήποτε καλωδίων διασύνδεσης εκτός των καλωδίων που χαρακτηρίζονται ως εγκεκριµένα προϊόντα Epson από τη Seiko Epson Corporation.

Η ονομασία EPSON® αποτελεί εμπορικό σήμα κατατεθέν και το EPSON Stylus™ αποτελεί εμπορικό σήμα της Seiko Epson Corporation.

Πνευματικά δικαιώματα 2001 Seiko Epson Corporation. Με επιφύλαξη κάθε νόμιμου δικαιώματος. Η ονομασία PRINT Image Matching<sup>™</sup> αποτελεί εμπορικό σήμα της Seiko Epson Corporation. Το λογότυπο PRINT Image Matching αποτελεί εμπορικό σήμα της Seiko Epson Corporation.

Πνευµατικά δικαιώµατα 2002 Seiko Epson Corporation. Με επιφύλαξη κάθε νόµιµου δικαιώµατος. Η ονοµασία USB DIRECT-PRINT™ αποτελεί εµπορικό σήµα της Seiko Epson Corporation. Το λογότυπο USB DIRECT-PRINT αποτελεί εµπορικό σήµα της Seiko Epson Corporation.

Η ονοµασία και τα λογότυπα *Bluetooth* ανήκουν στην Bluetooth SIG, Inc. και κάθε χρήση αυτών των ονοµασιών από την Seiko Epson Corporation γίνεται κατόπιν αδείας.

Οι ονοµασίες Microsoft® και Windows® αποτελούν εµπορικά σήµατα κατατεθέντα της Microsoft Corporation.

Οι ονομασίες Apple<sup>®</sup> και Macintosh<sup>®</sup> αποτελούν εμπορικά σήματα κατατεθέντα της Apple Computer, Inc.

Η ονοµασία DPOF™ αποτελεί εµπορικό σήµα της CANON INC., Eastman Kodak Company, Fuji Photo Film Co., Ltd. και της Matsushita Electric Industrial Co., Ltd.

Η ονοµασία SD™ αποτελεί εµπορικό σήµα.

Οι ονοµασίες Memory Stick και Memory Stick PRO αποτελούν εµπορικά σήµατα της Sony Corporation.

Η ονοµασία xD-Picture Card™ αποτελεί εµπορικό σήµα της Fuji Photo Film Co., Ltd.

**Γενική σηµείωση:** Άλλα ονόµατα προϊόντων που χρησιµοποιούνται στο παρόν προορίζονται µόνο για σκοπούς αναγνώρισης και µπορεί να αποτελούν εµπορικά σήµατα των αντίστοιχων κατόχων τους. Η Epson αποποιείται κάθε δικαίωµα στα σήµατα αυτά.

Πνευµατικά δικαιώµατα © 2003 Seiko Epson Corporation, Ναγκάνο, Ιαπωνία.

## Για να ξεκινήσετε

## **Mέρη**

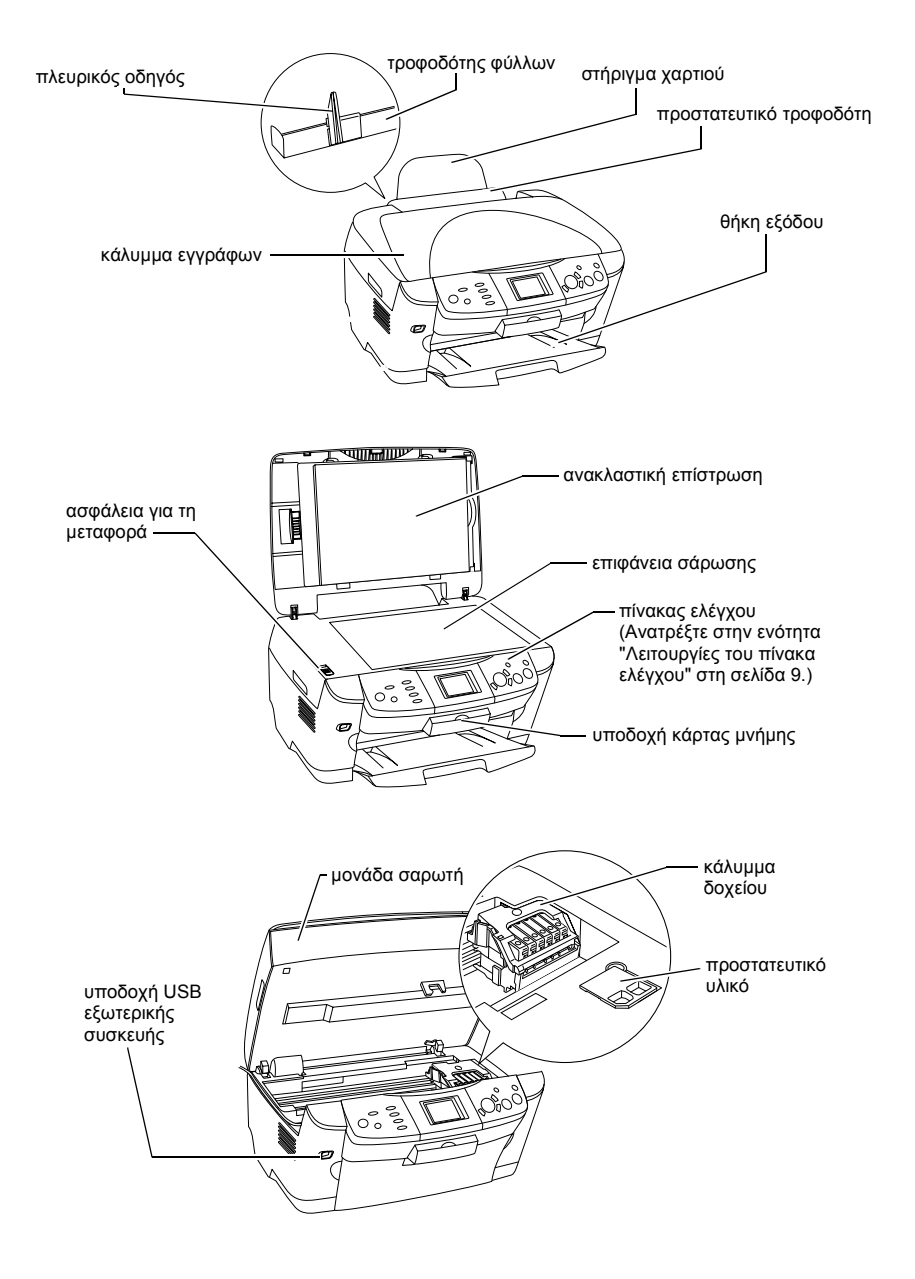

# *Πίνακας περιεχοµένων*

### *Οδηγίες για την ασφάλεια*

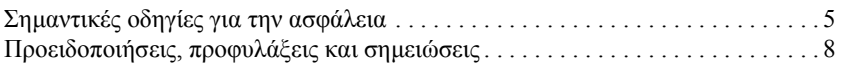

## *Χρήση του πίνακα ελέγχου*

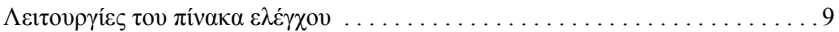

#### *Αντιγραφή*

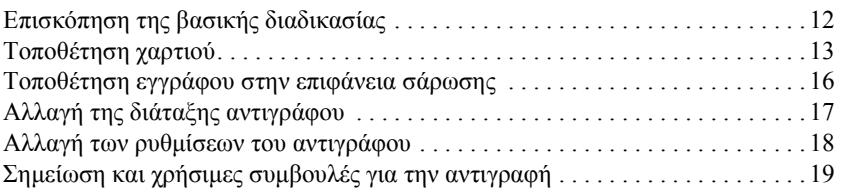

## *Απευθείας εκτύπωση από κάρτα µνήµης*

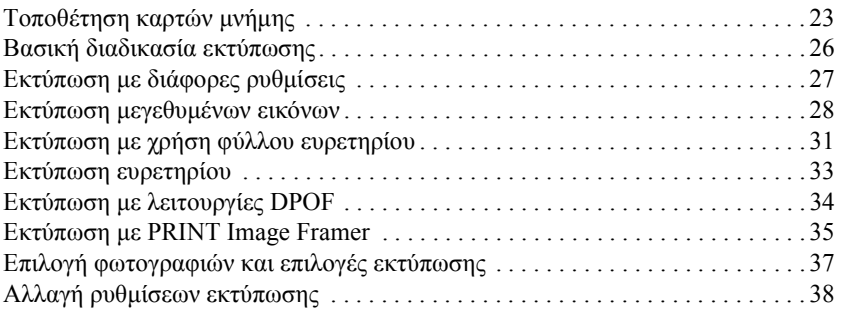

## *Εκτύπωση από φιλµ*

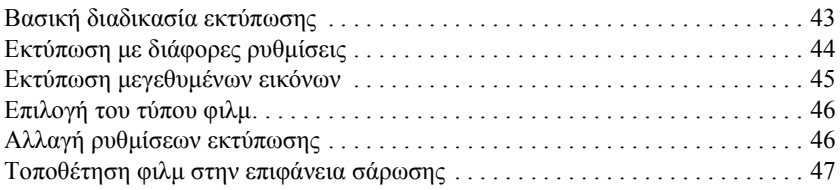

## *Σάρωση µε χρήση της οθόνης υγρών κρυστάλλων και των κουµπιών*

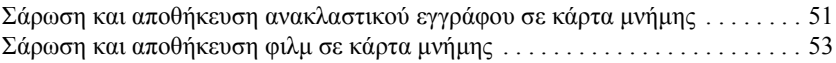

### *Χρήση πρόσθετων λειτουργιών*

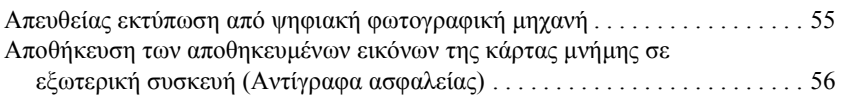

### *Αντικατάσταση δοχείων µελανιού*

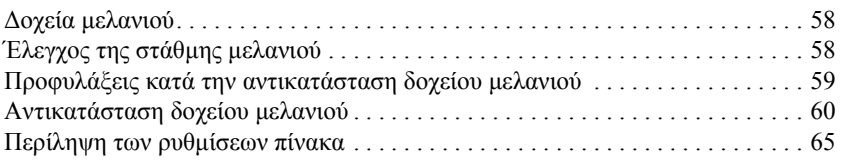

# *Οδηγίες για την ασφάλεια*

## *Σηµαντικές οδηγίες για την ασφάλεια*

∆ιαβάστε όλες τις οδηγίες σε αυτή την ενότητα για την εγκατάσταση και τη χρήση της συσκευής.

### *Κατά την τοποθέτηση της συσκευής*

- ❏ Αποφύγετε χώρους στους οποίους σηµειώνονται απότοµες µεταβολές της θερµοκρασίας ή της υγρασίας. Επίσης, µην τοποθετείτε τη συσκευή κοντά σε σηµεία που είναι εκτεθειµένα άµεσα στο φως του ήλιου, σε δυνατό φως και σε πηγές θερµότητας.
- ❏ Αποφύγετε σηµεία που είναι εκτεθειµένα σε σκόνη, κραδασµούς ή δονήσεις.
- ❏ Αφήστε αρκετό ελεύθερο χώρο γύρω από τη συσκευή ώστε να υπάρχει επαρκής εξαερισµός.
- ❏ Τοποθετήστε τη συσκευή κοντά σε πρίζα, ώστε να είναι εύκολη η σύνδεση και η αποσύνδεσή της.
- ❏ Τοποθετήστε τη συσκευή σε µια επίπεδη και σταθερή επιφάνεια που είναι αρκετά µεγαλύτερη από τη βάση της. Αν τοποθετήσετε τη συσκευή κοντά στον τοίχο, αφήστε τουλάχιστον 10 εκατοστά κενό ανάµεσα στο πίσω µέρος της συσκευής και τον τοίχο. Η συσκευή δεν θα λειτουργεί σωστά αν έχει κλίση.
- ❏ Κατά την αποθήκευση ή τη µεταφορά, η συσκευή πρέπει να παραµένει σε οριζόντια θέση. ∆ιαφορετικά, µπορεί να χυθεί µελάνι από το δοχείο.

### *Κατά την επιλογή πηγής τροφοδοσίας*

- ❏ Μην ανοίγετε τις συσκευασίες των δοχείων µελανιού πριν από την τοποθέτηση.
- ❏ Μην ανακινείτε τα δοχεία µελανιού. Ενδέχεται να προκληθεί διαρροή.
- ❏ Το chip IC στο δοχείο µελανιού περιέχει διάφορες πληροφορίες που αφορούν το δοχείο, όπως την υπολειπόµενη ποσότητα µελανιού, έτσι ώστε να µπορείτε να αφαιρέσετε και να τοποθετήσετε ξανά το δοχείο χωρίς πρόβληµα. Ωστόσο, κάθε φορά που τοποθετείτε το δοχείο, καταναλώνεται κάποια ποσότητα µελανιού καθώς ο εκτυπωτής ελέγχει αυτόµατα την αξιοπιστία του δοχείου.
- ❏ Χρησιµοποιείτε µόνο τον τύπο της πηγής τροφοδοσίας που υποδεικνύεται στην ετικέτα στο πίσω µέρος της συσκευής.
- ❏ Χρησιµοποιήστε µόνο το καλώδιο τροφοδοσίας που συνοδεύει τη συσκευή. Εάν χρησιµοποιήσετε άλλο καλώδιο, υπάρχει κίνδυνος φωτιάς ή ηλεκτροπληξίας.
- ❏ Το καλώδιο τροφοδοσίας της συσκευής προορίζεται αποκλειστικά για χρήση µε αυτή τη συσκευή. Εάν το χρησιµοποιήσετε µε άλλον εξοπλισµό, υπάρχει κίνδυνος φωτιάς ή ηλεκτροπληξίας.
- ❏ Βεβαιωθείτε ότι το καλώδιο τροφοδοσίας ρεύµατοςικανοποιεί τις σχετικές τοπικές προδιαγραφές ασφαλείας.
- ❏ Μην χρησιµοποιείτε κατεστραµµένο ή φθαρµένο καλώδιο.
- ❏ Αν χρησιµοποιείτε καλώδιο προέκτασης για αυτή τη συσκευή, βεβαιωθείτε ότι η συνολική ένταση σε αµπέρ των συσκευών που έχουν συνδεθεί µε το καλώδιο προέκτασης δεν υπερβαίνει την ένταση σε αµπέρ του καλωδίου. Βεβαιωθείτε επίσης ότι η συνολική ένταση σε αµπέρ των συσκευών που είναι συνδεδεµένες µε την πρίζα δεν υπερβαίνει την ένταση σε αµπέρ της πρίζας.
- ❏ Αν σκοπεύετε να χρησιµοποιήσετε αυτή τη συσκευή στη Γερµανία, το κτίριο πρέπει να προστατεύεται από ασφαλειοδιακόπτη 10 ή 16 αµπέρ για να έχετε επαρκή προστασία από βραχυκύκλωµα και από υπερβολική τάση ρεύµατος για τη συσκευή.

## *Κατά τη χρήση της συσκευής*

- ❏ Μην βάζετε το χέρι σας στο εσωτερικό της συσκευής και µην αγγίζετε τα δοχεία µελανιού κατά τη διάρκεια της εκτύπωσης.
- ❏ Μην φράζετε και µην καλύπτετε τις οπές και τα ανοίγµατα της συσκευής.
- ❏ Μην επιχειρήσετε να επισκευάσετε τη συσκευή µόνοι σας.
- ❏ Μην τοποθετείτε αντικείµενα στις υποδοχές της συσκευής.
- ❏ Προσέχετε να µην χυθούν υγρά στη συσκευή.
- ❏ Μην µετακινείτε τα δοχεία µελανιού. Όταν αφαιρείτε τα δοχεία, ενδέχεται να στεγνώσει η κεφαλή εκτύπωσης και να είναι αδύνατη η εκτύπωση µε τη συσκευή.
- ❏ Βγάλτε τη συσκευή από την πρίζα και απευθυνθείτε σε ειδικευµένο τεχνικό προσωπικό για συντήρηση ή επισκευή, στις παρακάτω περιπτώσεις: Βλάβη στο καλώδιο τροφοδοσίας ή στην πρίζα, εισροή υγρών στη συσκευή, πτώση της συσκευής ή ζηµιά στο περίβληµα, µη οµαλή λειτουργία ή εµφανώς αισθητή αλλαγή στην απόδοση της συσκευής.

## *Κατά τη χρήση κάρτας µνήµης*

- ❏ Μην αφαιρείτε την κάρτα µνήµης και µην απενεργοποιείτε τη συσκευή όσο υπάρχει επικοινωνία µεταξύ του υπολογιστή και της κάρτας µνήµης (όταν η φωτεινή ένδειξη της κάρτας µνήµης αναβοσβήνει).
- ❏ Η µέθοδος χρήσης της κάρτας µνήµης διαφέρει ανάλογα µε τον τύπο της κάρτας. Για περισσότερες λεπτοµέρειες, ανατρέξτε στην τεκµηρίωση που συνοδεύει την κάρτα µνήµης.
- ❏ Χρησιµοποιείτε µόνο κάρτες µνήµης που είναι συµβατές µε τη συγκεκριµένη συσκευή. Ανατρέξτε στην ενότητα "Αποδεκτή κάρτα µνήµης" στη σελίδα 23.

## *Κατά το χειρισµό δοχείων µελανιού*

- ❏ Όταν αφαιρείτε τη συσκευασία, προσέξτε να µην σπάσουν τα άγκιστρα στο πλάι του δοχείου.
- ❏ Φυλάξτε το δοχείο µελανιού µακριά από παιδιά. Μην επιτρέπετε στα παιδιά να το χρησιµοποιούν ή να πιουν το περιεχόµενό του.
- ❏ Να είστε προσεκτικοί όταν µεταχειρίζεστε χρησιµοποιηµένα δοχεία µελανιού, γιατί µπορεί να έχει µείνει µελάνι γύρωαπό τη θύρα τροφοδοσίας µελανιού. Αν πέσει µελάνι στο δέρµα σας, ξεπλύνετέ το προσεκτικά µε σαπούνι και νερό. Αν µπει µελάνι στα µάτια σας, ξεπλύνετέ τα αµέσως µε νερό. Αν συνεχίσετε να έχετε ενοχλήσεις ή προβλήµατα στην όραση αφού ξεπλύνετε καλά τα µάτια σας, επισκεφθείτε αµέσως έναν γιατρό.

❏ Μην αγγίζετε το πράσινο chip IC που βρίσκεται στο πλάι του δοχείου. Μπορεί να προκληθεί βλάβη στο δοχείο µελανιού.

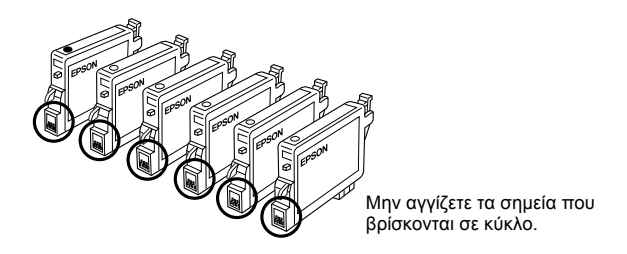

❏ Μην αφαιρέσετε και µην σκίσετε την ετικέτα του δοχείου γιατί θα χυθεί µελάνι.

## *Κατά τη χρήση της οθόνης υγρών κρυστάλλων*

- ❏ Για τον καθαρισµό της οθόνης να χρησιµοποιείτε µόνο ένα στεγνό, µαλακό ύφασµα. Μην χρησιµοποιείτε υγρά ή χηµικά καθαριστικά.
- ❏ Σε περίπτωση που η οθόνη είναι κατεστραµµένη, επικοινωνήστε µε τον προµηθευτή σας.
- ❏ Εάν το διάλυµα των υγρών κρυστάλλων, που περιέχονται στην οθόνη, διαρρεύσει και έρθει σε επαφή µε τα χέρια σας, πλυθείτε καλά µε σαπούνι και νερό. Εάν το διάλυµα των υγρών κρυστάλλων µπει στα µάτια σας, πλύνετέ τα αµέσως µε άφθονο νερό. Σε περίπτωση που συνεχίσετε να νιώθετε δυσφορία ή έχετε προβλήµατα όρασης, συµβουλευτείτε αµέσως γιατρό.

## *Προειδοποιήσεις, προφυλάξεις και σηµειώσεις*

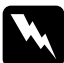

w*Οι προειδοποιήσεις πρέπει να ακολουθούνται µε προσοχή για την αποφυγή τραυµατισµών.*

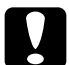

### c*Οι προφυλάξεις*

*πρέπει να τηρούνται για την αποφυγή βλαβών στον εξοπλισµό σας.*

#### *Οι σηµειώσεις*

*περιέχουν σηµαντικές πληροφορίες και χρήσιµες συµβουλές για τη λειτουργία του εκτυπωτή.*

# *Χρήση του πίνακα ελέγχου*

## *Λειτουργίες του πίνακα ελέγχου*

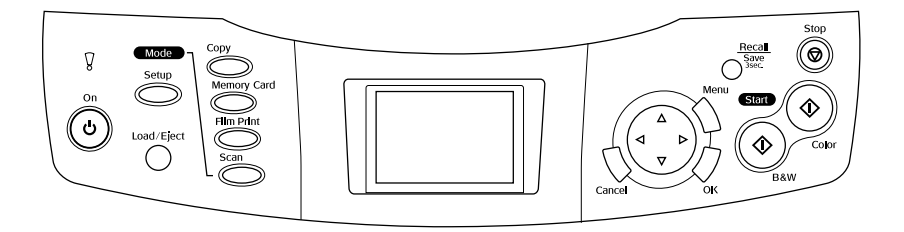

## *Οθόνη υγρών κρυστάλλων*

Εµφανίζει µια προεπισκόπηση των επιλεγµένων εικόνων, στοιχείων ή ρυθµίσεων που µπορούν να µεταβληθούν µε χρήση των κουµπιών και τα µηνύµατα σφάλµατος. Για περισσότερες λεπτοµέρειες σχετικά µε τα µηνύµατα σφάλµατος, ανατρέξτε στην ενότητα "Μηνύµατα σφάλµατος" στον Οδηγό βασικών λειτουργιών.

## *Φωτεινές ενδείξεις*

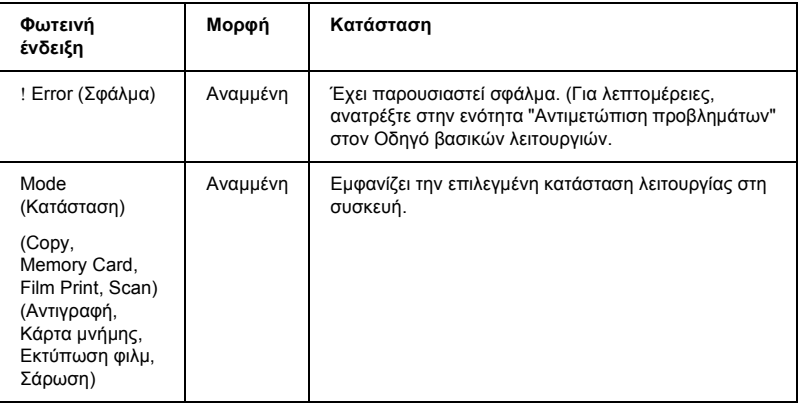

## *Κουµπιά*

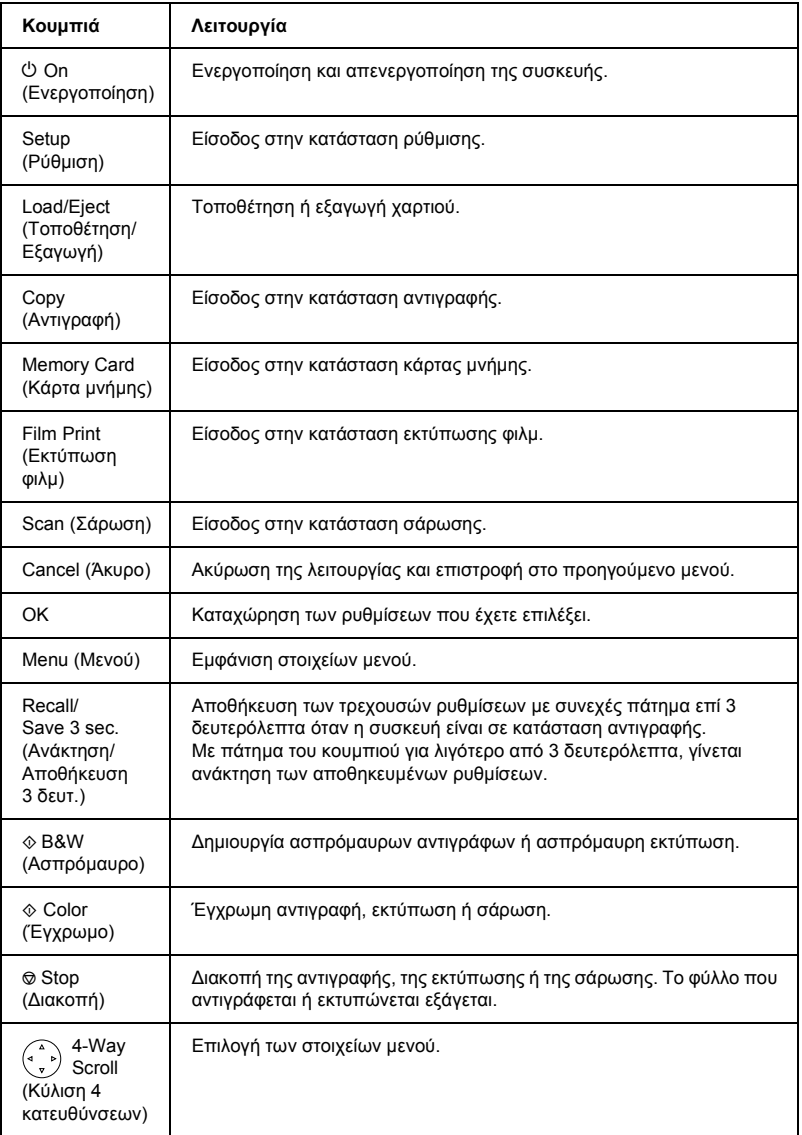

## *Ρύθµιση της πυκνότητας της οθόνης υγρών κρυστάλλων*

- 1. Πατήστε το κουµπί Setup (Ρύθµιση).
- 2. Επιλέξτε LCD Contrast Adjustment (Ρύθµιση αντίθεσης LCD).

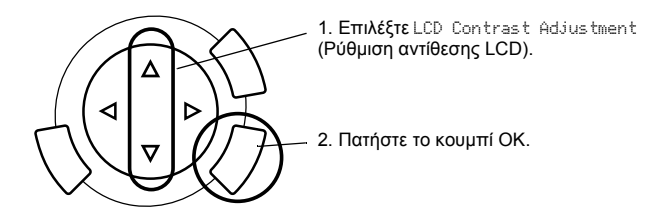

- 3. Ρυθµίστε την πυκνότητα της οθόνης υγρών κρυστάλλων. Πατήστε το κουμπί ► για να κάνετε την οθόνη πιο φωτεινή ή το κουμπί < για να την κάνετε πιο σκοτεινή.
- 4. Όταν η ρύθµιση ολοκληρωθεί, πατήστε το κουµπί OK.

# *Αντιγραφή*

Πριν προχωρήσετε στη διαδικασία της αντιγραφής, διαβάστε την ενότητα "Σηµείωση και χρήσιµες συµβουλές για την αντιγραφή" στη σελίδα 19.

## *Επισκόπηση της βασικής διαδικασίας*

- 1. Πατήστε το κουµπί Copy (Αντιγραφή).
- 2. Τοποθετήστε χαρτί και το πρωτότυπο έγγραφο (ανατρέξτε στην ενότητα "Τοποθέτηση χαρτιού" στη σελίδα 13 ή την ενότητα "Τοποθέτηση εγγράφου στην επιφάνεια σάρωσης" στη σελίδα 16).
- 3. Μπορείτε να αλλάξετε τη διάταξη του αντιγράφου αν χρειάζεται (ανατρέξτε στην ενότητα "Αλλαγή της διάταξης αντιγράφου" στη σελίδα 17).

#### *Σηµείωση:*

*Βεβαιωθείτε ότι αλλάξατετη διάταξη αντιγράφου πριν αλλάξετετις ρυθµίσεις αντιγραφής διότι όλες οι ρυθµίσεις αντιγραφής (τύπος χαρτιού, ποιότητα εκτύπωσης, αριθµός αντιγράφων, µέγεθος χαρτιού) επιστρέφουν στις προεπιλεγµένες τιµές όταν αλλάζει η διάταξη αντιγράφου.*

- 4. Μπορείτε να αλλάξετε τις ρυθµίσεις του αντιγράφου αν χρειάζεται (ανατρέξτε στην ενότητα "Αλλαγή των ρυθµίσεων του αντιγράφου" στη σελίδα 18).
- 5. Πατήστε το κουμπί  $\Diamond$  Color (Έγχρωμο) για να δημιουργήσετε έγχρωμα αντίγραφα ή το κουμπί  $\Diamond$  B&W (Ασπρόμαυρο) για να δημιουργήσετε ασπρόµαυρα αντίγραφα.

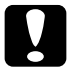

c *Προσοχή: Μην ανοίγετε ποτέ τη µονάδα σαρωτή κατά τη διάρκεια της σάρωσης ή της αντιγραφής, γιατί ενδέχεται να προκληθεί βλάβη στη συσκευή.*

## *Σηµείωση:*

*Μην τραβήξετε το χαρτί που αντιγράφεται.*

## *Τοποθέτηση χαρτιού*

## *Σηµείωση:*

- ❏ *Τοποθετείτε πάντα χαρτί πριν ξεκινήσετε την εκτύπωση.*
- ❏ *Το αποτέλεσµα της εκτύπωσης εξαρτάται από το είδος του χαρτιού που χρησιµοποιείτε. Για καλύτερη ποιότητα, χρησιµοποιείτε το κατάλληλο χαρτί.*
- ❏ *Αφήστε αρκετό χώρο µπροστά από τη συσκευή ώστε να γίνεται σωστά η εξαγωγή του χαρτιού.*
- 1. Ανοίξτε τη θήκη εξόδου και µετακινήστε το προστατευτικό του τροφοδότη προς το µέρος σας.

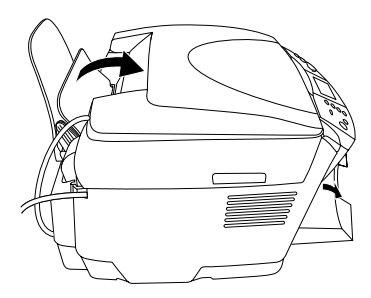

2. Κρατώντας πατηµένη την ασφάλεια, σύρετε τον αριστερό πλευρικό οδηγό προς τα αριστερά έτσι ώστε η απόσταση ανάµεσα στους δύο πλευρικούς οδηγούς να είναι λίγο µεγαλύτερη από το πλάτος του χαρτιού που πρόκειται να τοποθετήσετε.

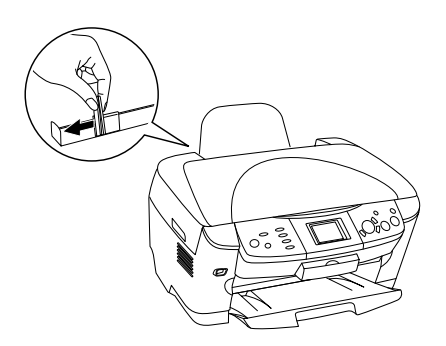

3. Ξεφυλλίστε µια στοίβα χαρτιού και µετά χτυπήστε την ελαφρά σε µια επίπεδη επιφάνεια ώστε να ισιώσουν οι άκρες του χαρτιού. Τοποθετήστε το χαρτί µε την εκτυπώσιµη πλευρά προς τα κάνω ευθυγραµµίζοντάς το µε τον οδηγό του προστατευτικού του τροφοδότη.

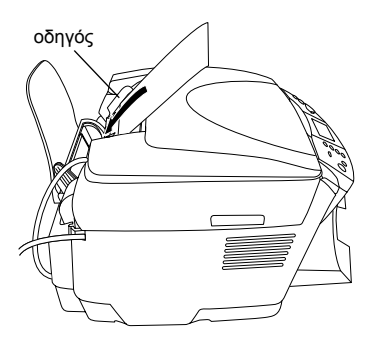

4. Τοποθετήστε τη στοίβα του χαρτιού πλάι στο στήριγµα του χαρτιού και σύρετε τον αριστερό πλευρικό οδηγό έτσι ώστε να ακουµπήσει την αριστερή άκρη της στοίβας.

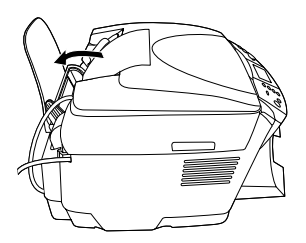

#### *Σηµείωση:*

- ❏ *Τοποθετείτε πάντοτε το χαρτί στον τροφοδότη µε τη στενή πλευρά πρώτα.*
- ❏ *Βεβαιωθείτε ότι η στοίβα του χαρτιού δεν υπερβαίνει την τριγωνική ένδειξη που δηλώνει το ανώτατο όριο χαρτιού στον πλευρικό οδηγό.*
- ❏ *Βεβαιωθείτε ότι το χαρτί τοποθετείται κάτω από τις ασφάλειες στο εσωτερικό των πλευρικών οδηγών.*
- 5. Μετακινήστε το προστατευτικό του τροφοδότη στην αρχική του θέση.

## *Σηµείωση:*

❏ *Η χωρητικότητα τροφοδοσίας φύλλων διαφέρει ανάλογα µε τους ακόλουθους τύπους χαρτιού.*

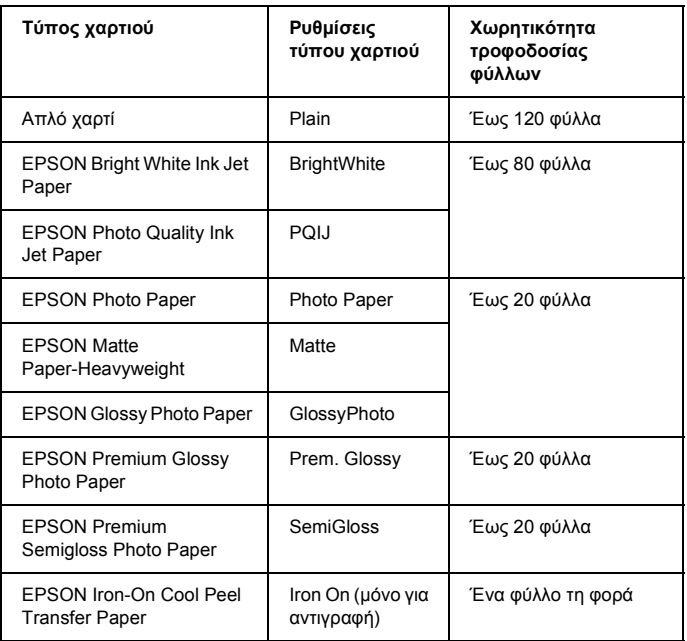

❏ *∆εν µπορείτε να χρησιµοποιήσετετη ρύθµιση Plain Paper εάν έχετεεπιλέξει BorderFree στις ρυθµίσεις διάταξης.*

## *Τοποθέτηση εγγράφου στην επιφάνεια σάρωσης*

1. Ανοίξτε το κάλυµµα εγγράφων. Τοποθετήστε το πρωτότυπο έγγραφο στην επιφάνεια σάρωσης µε την πλευρά σάρωσης προς τα κάτω. Βεβαιωθείτε ότι το έγγραφο είναι ευθυγραµµισµένο σωστά.

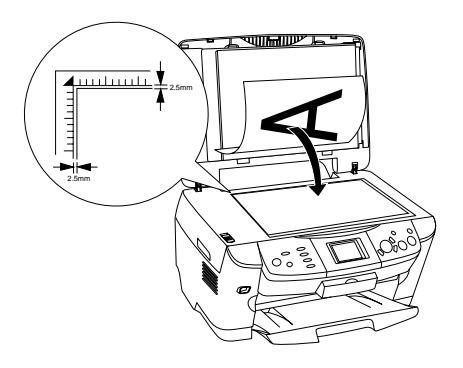

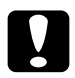

c *Προσοχή: Μην ανοίγετε ποτέ το κάλυµµα εγγράφων πέρα από το επιτρεπόµενο σηµείο.*

#### *Σηµείωση:*

*Μια περιοχή περίπου 2,5 χιλιοστών από το άκρο της γυάλινης επιφάνειας δεν είναι δυνατό να περιληφθεί στη σάρωση.*

- 2. Βεβαιωθείτε ότι από το κάλυμμα εγγράφων δεν λείπει η ανακλαστική επίστρωση.
- 3. Κλείστε προσεκτικά το κάλυμμα εγγράφων ώστε να μην μετατοπιστεί το έγγραφο.

#### *Σηµείωση:*

*Για τη σωστή σάρωση του εγγράφου, κλείστε το κάλυµµα εγγράφων προκειµένου να εµποδίσετε την παρεµβολή από το εξωτερικό φως.*

# *Αλλαγή της διάταξης αντιγράφου*

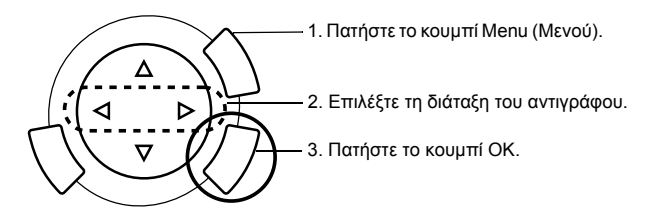

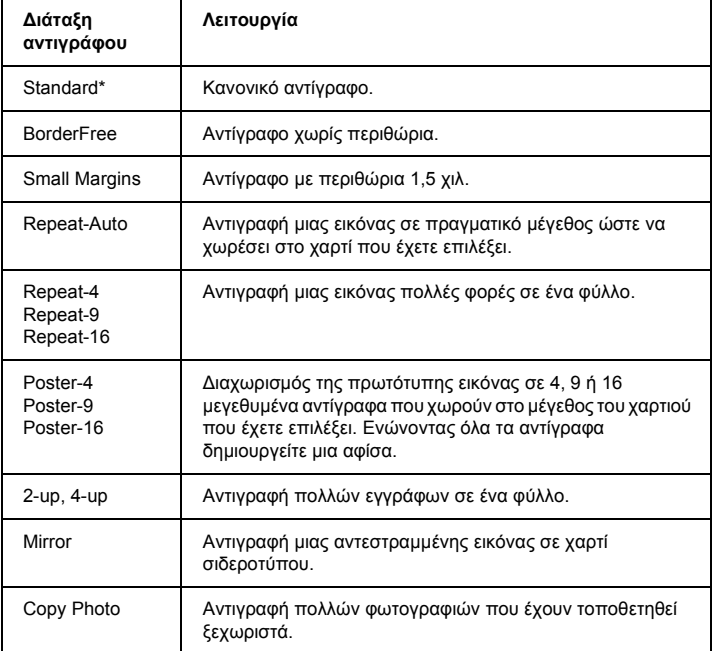

\* ∆ηλώνει την προεπιλεγµένη ρύθµιση.

## *Αλλαγή των ρυθµίσεων του αντιγράφου*

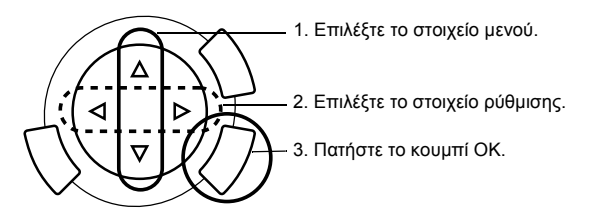

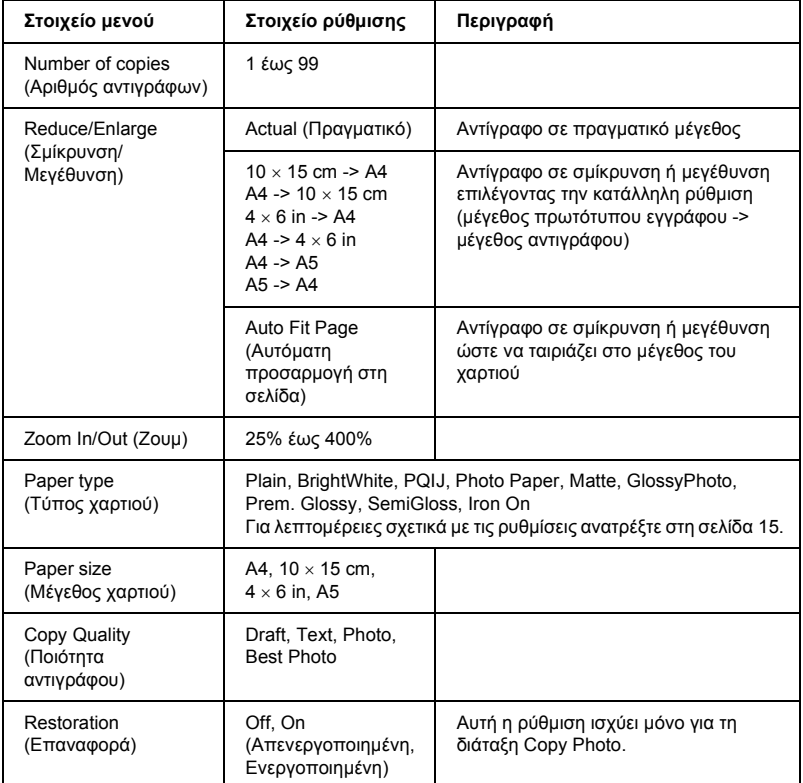

#### *Σηµείωση:*

Τα διαθέσιμα στοιχεία μενού, οι ρυθμίσεις και οι προεπιλεγμένες τιμές ποικίλουν *ανάλογα µε τη διάταξη αντιγράφου που επιλέγετε.*

## *Πυκνότητα αντιγράφου*

Η πυκνότητα του αντιγράφου µεταβάλλεται κατά εννιά στάδια.

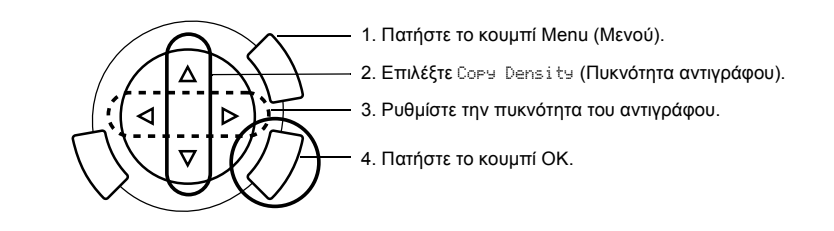

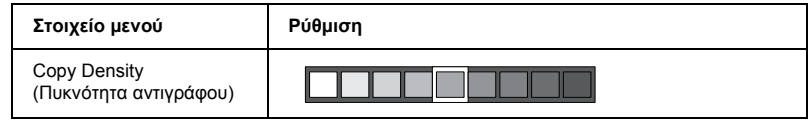

## *Σηµείωση και χρήσιµες συµβουλές για την αντιγραφή*

## *Σηµείωση για την αντιγραφή*

- ❏ Όταν δηµιουργείτε ένα αντίγραφο χρησιµοποιώντας µια λειτουργία του πίνακα ελέγχου, ενδέχεται να εµφανιστεί ένα µοτίβο διαγράµµισης (moire) στην εκτύπωση. Για να εξαλειφθεί αυτό το φαινόµενο, αλλάξτε την αναλογία σµίκρυνσης/µεγέθυνσης ή µετακινήστε το πρωτότυπο έγγραφο.
- ❏ Το αντίγραφο της εικόνας ενδέχεται να µην έχει ακριβώς το ίδιο µέγεθος µε την πρωτότυπη.
- ❏ Αν κατά τη δηµιουργία αντιγράφων τελειώσει το χαρτί της συσκευής, τοποθετήστε καινούριο χαρτί το συντοµότερο δυνατό. Αν η συσκευή παραµείνει χωρίς χαρτί για µεγάλο χρονικό διάστηµα, τα χρώµατα του πρώτου αντιγράφου που θα δηµιουργηθεί µετά από την τοποθέτηση του καινούριου χαρτιού ενδέχεται να µην είναι ίδια µε του πρωτοτύπου.
- ❏ Εάν κατά τη διάρκεια της αντιγραφής εµφανιστεί στην οθόνη υγρών κρυστάλλων µήνυµα που δηλώνει ότι το µελάνι έχει µειωθεί, µπορείτε είτε να συνεχίσετε τη δηµιουργία αντιγράφων µέχρι να εξαντληθεί το µελάνι είτε να διακόψετε τη δηµιουργία αντιγράφων και να αντικαταστήσετε το δοχείο µελανιού.

## *Κατά τη δηµιουργία αντιγράφου µε διάταξη BorderFree ή Small Margins*

Επειδή µε αυτήν τη διάταξη το µέγεθος της εικόνας γίνεται ελαφρώς µεγαλύτερο από το µέγεθος του χαρτιού, η περιοχή της εικόνας που εκτείνεται έξω από τις άκρες του χαρτιού δεν αντιγράφεται.

## *Κατά τη δηµιουργία αντιγράφου µε διάταξη Poster*

Ανάλογα µε την πρωτότυπη εικόνα, ενδέχεται ο αριθµός των επιµέρους εικόνων να µην είναι 4, 9 ή 16 όπως έχετε επιλέξει, διότι η συσκευή εκλαµβάνει ολόκληρη τη λευκή περιοχή ως κενή και δεν την εκτυπώνει.

#### *Ένωση των εικόνων*

- 1. Ευθυγραµµίστε τις εικόνες.
- 2. Κόψτε τα σηµεία της ένωσης και κολλήστε τις εικόνες µεταξύ τους.

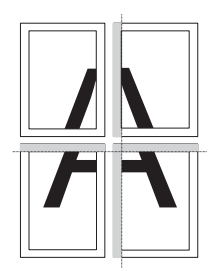

Στο παράδειγµα της εικόνας δηµιουργείται µια αφίσα από 4 τυπωµένα φύλλα. Τα γκρίζα σηµεία είναιτα σηµεία που περισσεύουν και που πρέπει να κοπούν.

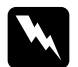

w *Προειδοποίηση: Να χρησιµοποιείτε τα αιχµηρά εργαλεία µε προσοχή.*

## *Κατά την τοποθέτηση εγγράφου στην επιφάνεια σάρωσης*

- ❏ ∆ιατηρείτε την επιφάνεια σάρωσης καθαρή.
- ❏ Βεβαιωθείτε ότι το έγγραφο βρίσκεται σε επίπεδη θέση στη γυάλινη επιφάνεια, διαφορετικά η εικόνα θα είναι εκτός εστίασης.
- ❏ Μην αφήνετε φωτογραφίες στην επιφάνεια σάρωσης για µεγάλο χρονικό διάστηµα. Ενδέχεται να κολλήσουν στο τζάµι.
- ❏ Μην τοποθετείτε βαριά αντικείµενα πάνω στη συσκευή.

## *Κατά τη δηµιουργία αντιγράφου µε διάταξη Copy Photo*

- ❏ Μπορείτε να τοποθετήσετε ταυτόχρονα 2 φωτογραφίες ίδιου µεγέθους.
- ❏ Βεβαιωθείτε ότι το κάλυµµα εγγράφων είναι κλειστό.
- ❏ Τοποθετείτε κάθε φωτογραφία σε απόσταση τουλάχιστον 10 χιλ. από τη διπλανή της.

Τοποθετείτε κάθε φωτογραφία κάθετα, όπως φαίνεται στην παρακάτω εικόνα.

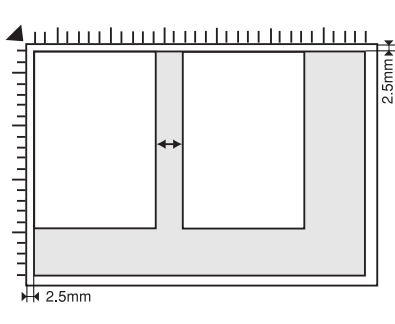

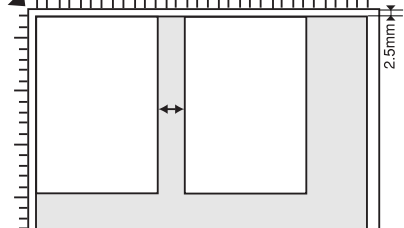

# *Απευθείας εκτύπωση από κάρτα µνήµης*

Πριν εκτυπώσετε φωτογραφίες από κάρτα µνήµης, πρέπει να κάνετε τα εξής:

1. Τοποθετήστε µια κάρτα µνήµης (ανατρέξτε στην ενότητα "Τοποθέτηση καρτών µνήµης" στη σελίδα 23) και το κατάλληλο χαρτί (ανατρέξτε στην ενότητα "Τοποθέτηση χαρτιού" στη σελίδα 13).

#### *Σηµείωση:*

*Για την εκτύπωση φόρµας ευρετηρίου µπορεί να χρησιµοποιηθεί µόνο χαρτί A4.*

2. Πατήστε το κουµπί Memory Card (Κάρτα µνήµης).

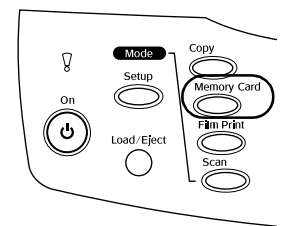

3. Συνεχίστε στην κατάλληλη ενότητα:

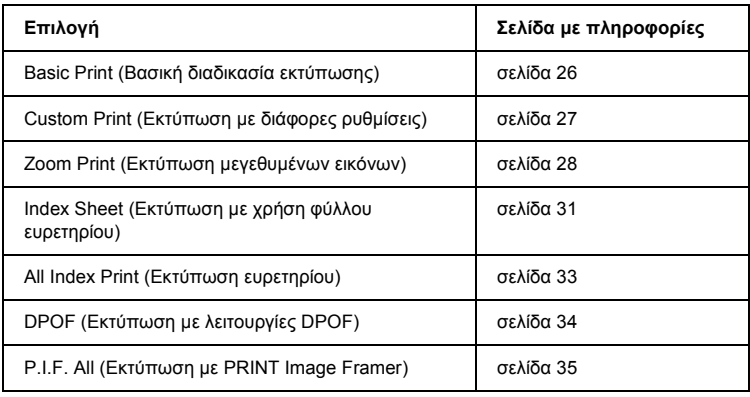

### *Σηµείωση:*

*Συνιστάται να αποσυνδέετετο καλώδιο USB όταν εκτυπώνετε απευθείας από µια κάρτα µνήµης. Εάν εκτυπώσετε απευθείας από κάρτα µνήµης µε το καλώδιο USB συνδεδεµένο, η εκτύπωση µπορεί να διαρκέσει περισσότερο.*

## *Τοποθέτηση καρτών µνήµης*

## *Αποδεκτή κάρτα µνήµης*

Στη συνέχεια αναφέρονται οι τύποι καρτών µνήµης.

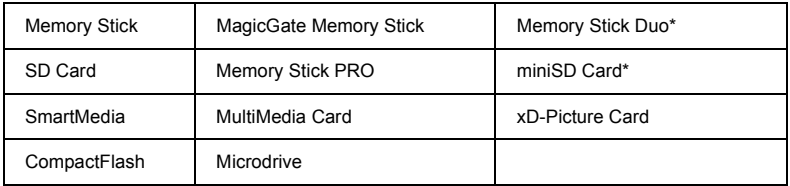

\* Απαιτείται προσαρµογέας.

#### *Σηµείωση:*

*Η µέθοδος χρήσης µιας κάρτας µνήµης διαφέρει ανάλογα µετον τύπο κάρτας. Για περισσότερες λεπτοµέρειες, ανατρέξτε στην τεκµηρίωση που συνοδεύει την κάρτα µνήµης.*

## *∆ιαθέσιµα αρχεία εικόνας*

Μπορείτε να χρησιµοποιήσετε αρχεία εικόνας που πληρούν τις παρακάτω προδιαγραφές.

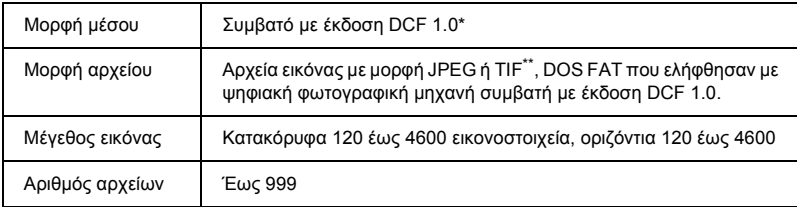

\* Το DCF είναι συντοµογραφία του προτύπου "Design rule for Camera File system", το οποίο έχει οριστεί από τη Japan Electronics and Information Technology Industries Association (JEITA).

\*\* Υποστηρίζει Exif έκδοσης 2.1/2.2.

#### *Σηµείωση:*

*∆εν µπορείτε να εκτυπώσετε εικόνες µε όνοµα αρχείου που περιέχει χαρακτήρες των δύο byte.*

## *Τοποθέτηση καρτών µνήµης*

1. Ανοίξτε το κάλυµµα της υποδοχής κάρτας µνήµης.

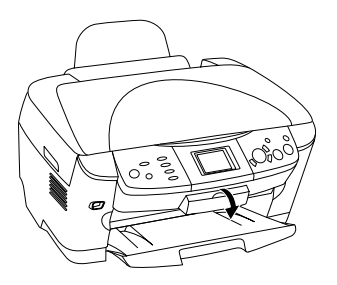

2. Βεβαιωθείτε ότι η φωτεινή ένδειξη κάρτας µνήµης πίσω από την υποδοχή της κάρτας είναι σβηστή, και στη συνέχεια τοποθετήστε την κάρτα µνήµης στην κατάλληλη υποδοχή µέχρι να συναντήσετε αντίσταση.

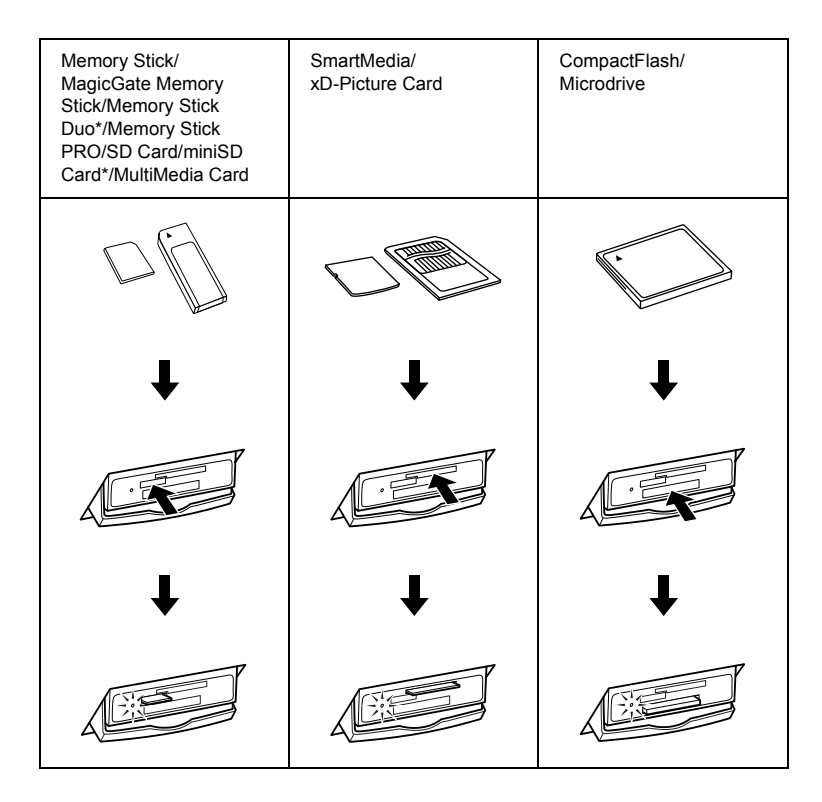

## *Σηµείωση:*

*Μπορείτε να τοποθετείτε µόνο µία κάρτα µνήµης τη φορά.*

3. Κλείστε το κάλυµµα της υποδοχής κάρτας µνήµης.

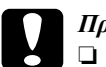

#### c *Προσοχή:*

- ❏ *Μην επιχειρήσετε να σπρώξετε την κάρτα µνήµης στην υποδοχή. Οι κάρτες µνήµης δεν µπορούν να τοποθετηθούν πλήρως µέσα στις υποδοχές καρτών.*
- ❏ *Η εσφαλµένη τοποθέτηση µιας κάρτας µνήµης ενδέχεται να προκαλέσει βλάβη στη συσκευή, στην κάρτα µνήµης ή και στα δύο.*
- ❏ *Όταν η κάρτα µνήµης είναι τοποθετηµένη, το κάλυµµα της υποδοχής κάρτας µνήµης πρέπει να παραµένει κλειστό, έτσι ώστε η κάρτα και η υποδοχή να προστατεύονται από τη σκόνη και το στατικό ηλεκτρισµό. ∆ιαφορετικά, υπάρχει κίνδυνος να χαθούν δεδοµένα της κάρτας µνήµης ή να προκληθεί βλάβη στη συσκευή.*
- ❏ *Ανάλογα µε την κάρτα µνήµης που έχει τοποθετηθεί στη συσκευή, το στατικό φορτίο στην κάρτα ενδέχεται να προκαλέσει προβλήµατα στη λειτουργία της συσκευής.*

### *Σηµείωση:*

*Εάν µια κάρτα µνήµης δεν έχει τοποθετηθεί σωστά, η φωτεινή ένδειξη κάρτας µνήµης δεν ανάβει.*

## *Εξαγωγή καρτών µνήµης*

- 1. Βεβαιωθείτε ότι η εργασία εκτύπωσης ολοκληρώθηκε και ότι η φωτεινή ένδειξη κάρτας µνήµης δεν αναβοσβήνει.
- 2. Ανοίξτε το κάλυµµα της υποδοχής κάρτας µνήµης.
- 3. Βγάλτε την κάρτα µνήµης τραβώντας την κατευθείαν έξω από την υποδοχή.

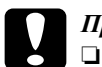

#### c *Προσοχή:*

❏ *Μην αφαιρείτε την κάρτα µνήµης και µην απενεργοποιείτε τη συσκευή κατά τη διάρκεια της εκτύπωσης ή όσο η φωτεινή ένδειξη κάρτας µνήµης αναβοσβήνει. Υπάρχει κίνδυνος να χαθούν δεδοµένα της κάρτας µνήµης.*

- ❏ *Εάν χρησιµοποιείτε τη συσκευή µε υπολογιστή που έχει εγκατεστηµένα Windows 2000 ή XP, µην απενεργοποιείτε ποτέ τη συσκευή και µην αποσυνδέετετο καλώδιο USB όταν η κάρτα µνήµης είναι τοποθετηµένη. Υπάρχει κίνδυνος να καταστραφούν δεδοµένα στην κάρτα µνήµης. Ανατρέξτε στον Οδηγό αναφοράς για περισσότερες λεπτοµέρειες.*
- 4. Κλείστε το κάλυµµα της υποδοχής κάρτας µνήµης.

## *Βασική διαδικασία εκτύπωσης*

Μπορείτε να εκτυπώσετε φωτογραφίες σε χαρτί 10 × 15 cm χωρίς να αλλάξετε τις ρυθµίσεις.

1. Επιλέξτε Basic Print (Βασική εκτύπωση) και την κατάλληλη επιλογή εκτύπωσης.

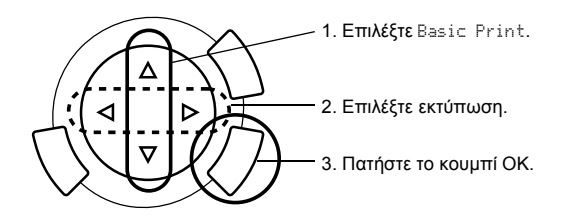

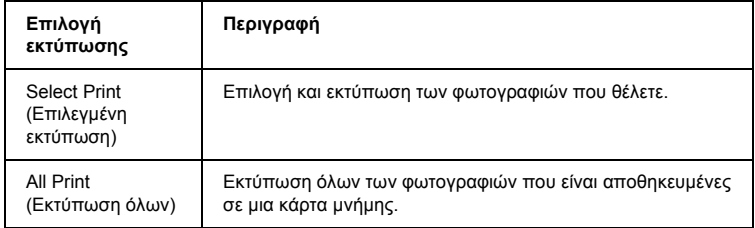

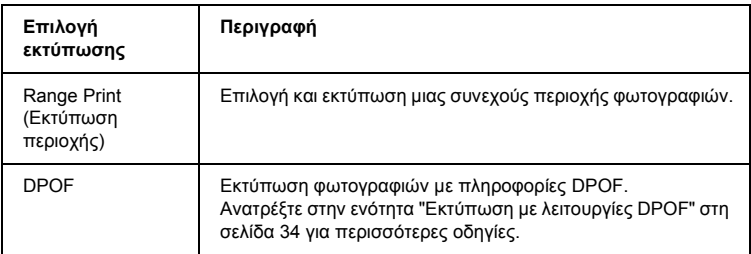

- 2. Επιλέξτε τις φωτογραφίες που θέλετε να εκτυπώσετε (ανατρέξτε στην ενότητα "Επιλογή φωτογραφιών και επιλογές εκτύπωσης" στη σελίδα 37).
- 3. Πατήστε το κουμπί  $\Phi$  Color (Έγχρωμο) για να ξεκινήσει η εκτύπωση.
- 4. Πατήστε το κουµπί Cancel (Άκυρο) για να επιστρέψετε στο αρχικό µενού.

## *Εκτύπωση µε διάφορες ρυθµίσεις*

Μπορείτε να εκτυπώσετε φωτογραφίες σε διάφορα µεγέθη και τύπους χαρτιού χρησιµοποιώντας τις κατάλληλες ρυθµίσεις.

1. Επιλέξτε Custom Print (Προσαρμοσμένη εκτύπωση) και την κατάλληλη επιλογή εκτύπωσης.

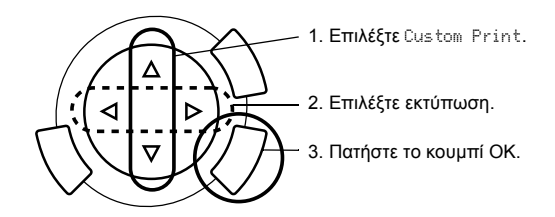

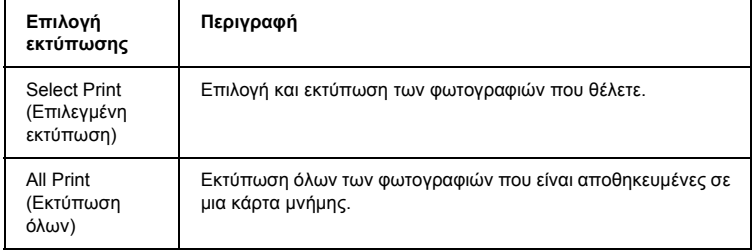

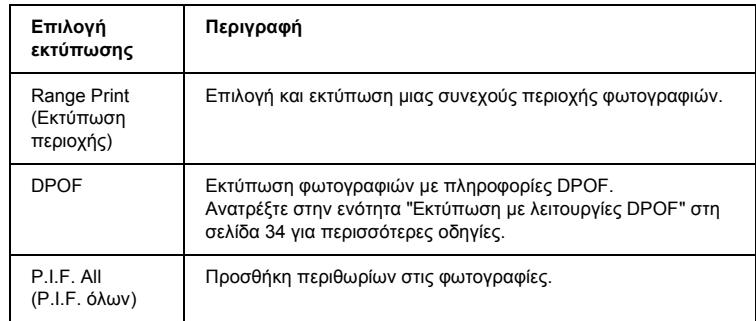

- 2. Επιλέξτε τη φωτογραφία που θέλετε να εκτυπώσετε (ανατρέξτε στην ενότητα "Επιλογή φωτογραφιών και επιλογές εκτύπωσης" στη σελίδα 37).
- 3. Αλλάξτε τη ρύθµιση εκτύπωσης (ανατρέξτε στην ενότητα "Αλλαγή ρυθµίσεων εκτύπωσης" στη σελίδα 38).
- 4. Ορίστε τον αριθμό των αντιγράφων πατώντας τα κουμπιά  $\blacktriangle/\blacktriangledown$ .
- 5. Πατήστε το κουμπί  $\Diamond$  Color (Έγχρωμο) ή το κουμπί  $\Diamond$  B&W (Ασπρόµαυρο) για να ξεκινήσει η εκτύπωση.
- 6. Πατήστε το κουµπί Cancel (Άκυρο) για να επιστρέψετε στο αρχικό µενού.

## *Εκτύπωση µεγεθυµένων εικόνων*

Μπορείτε να µεγεθύνετε και να εκτυπώσετε τις φωτογραφίες σας.

1. Επιλέξτε Zoom Print (Εκτύπωση ζουµ).

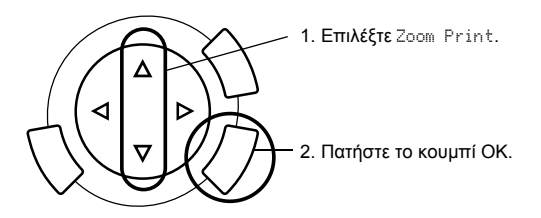

2. Επιλέξτε τη φωτογραφία που θέλετε να εκτυπώσετε.

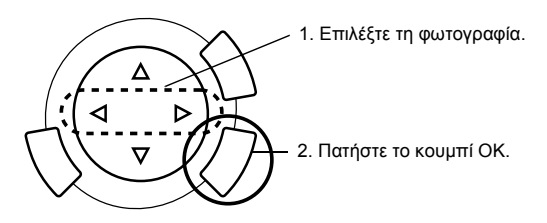

- 3. Αλλάξτε τη ρύθµιση εκτύπωσης αν χρειάζεται (ανατρέξτε στην ενότητα "Αλλαγή ρυθµίσεων εκτύπωσης" στη σελίδα 38).
- 4. Επιλέξτε το πάνω αριστερά σηµείο της περιοχής µεγέθυνσης µετακινώντας το εικονίδιο .

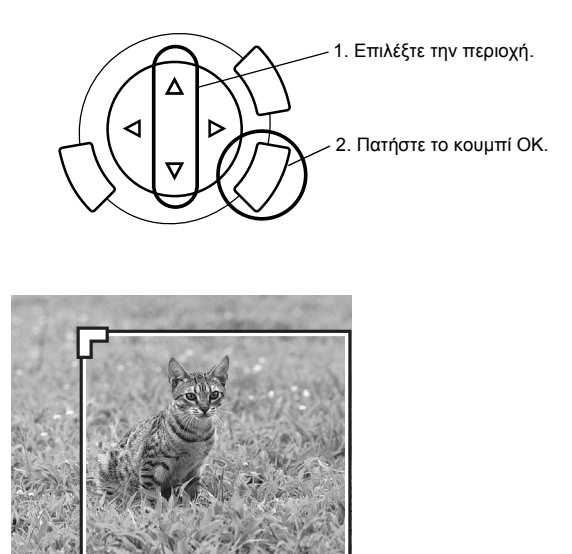

5. Επιλέξτε το κάτω δεξιά σηµείο της περιοχής µεγέθυνσης µετακινώντας το εικονίδιο .

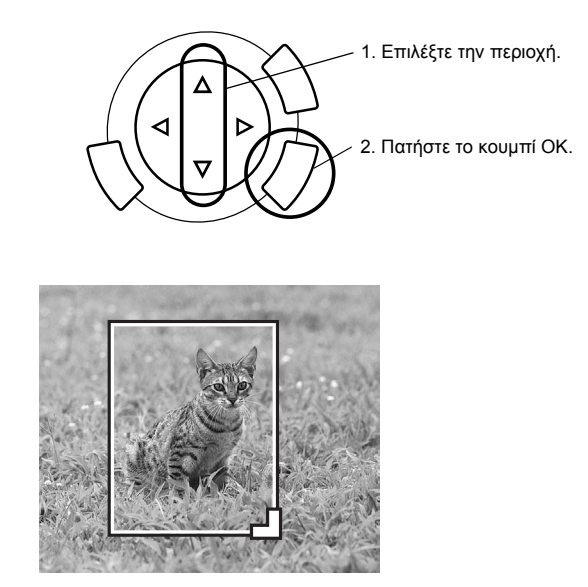

6. Επιβεβαιώστε την εικόνα προεπισκόπησης και πατήστε το κουµπί OK.

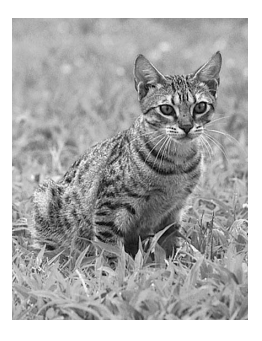

- 7. Ορίστε τον αριθμό των αντιγράφων πατώντας το κουμπί  $\blacktriangle/\blacktriangledown$ .
- 8. Πατήστε το κουμπί  $\Diamond$  Color (Έγχρωμο) ή το κουμπί  $\Diamond$  B&W (Ασπρόµαυρο) για να ξεκινήσει η εκτύπωση.
- 9. Πατήστε το κουµπί Cancel (Άκυρο) για να επιστρέψετε στο αρχικό µενού.

## *Εκτύπωση µε χρήση φύλλου ευρετηρίου*

Η χρήση φύλλου ευρετηρίου είναι ένας εύκολος και απλός τρόπος για να εκτυπώσετε απευθείας από µια κάρτα µνήµης. Το φύλλο ευρετηρίου εµφανίζει σε µικρογραφίες τις φωτογραφίες που είναι αποθηκευµένες στην κάρτα µνήµης.

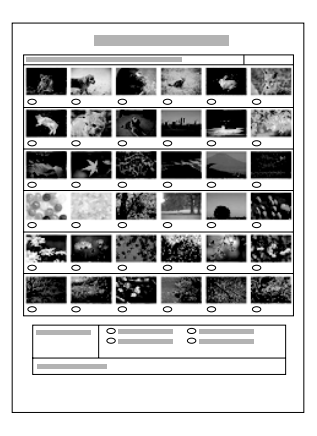

## *Εκτύπωση φύλλου ευρετηρίου*

- 1. Πατήστε το κουµπί Memory Card (Κάρτα µνήµης).
- 2. Επιλέξτε Index Sheet (Φύλλο ευρετηρίου).

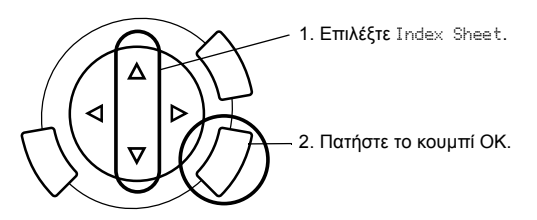

3. Επιλέξτε Print Index (Εκτύπωση ευρετηρίου) πατώντας το κουμπί  $\blacktriangle/\blacktriangledown$ και στη συνέχεια πατήστε το κουμπί  $\otimes$  Color (Έγχρωμο) για να ξεκινήσει η εκτύπωση.

## *Εκτύπωση φωτογραφιών συµπληρώνοντας το φύλλο ευρετηρίου*

1. Στο φύλλο ευρετηρίου, χρησιµοποιήστε ένα σκούρο στυλό για να σηµειώσετε τους κύκλους κάτω από τις φωτογραφίες που θέλετε να εκτυπώσετε και καθορίστε τον τύπο χαρτιού.

∆είτε τα παρακάτω παραδείγµατα.

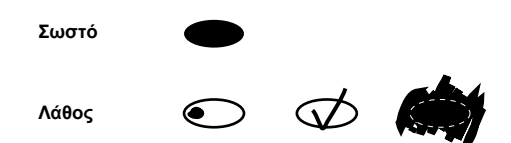

#### *Σηµείωση:*

*Συµπληρώστε σωστά τη φόρµα ευρετηρίου. ∆εν µπορείτε να αλλάξετε τις ρυθµίσεις χρησιµοποιώντας τον πίνακα ελέγχου.*

- 2. Τοποθετήστε το χαρτί που έχετε επιλέξει στο φύλλο ευρετηρίου.
- 3. Επιλέξτε Scan Index (Σάρωση ευρετηρίου) πατώντας το κουμπί  $\blacktriangle/\blacktriangledown$ .
- 4. Τοποθετήστε το φύλλο ευρετηρίου µε την πλευρά εκτύπωσης προς τα κάτω και την κορυφή του να αγγίζει τη µπροστινή αριστερή άκρη της επιφάνειας σάρωσης (ανατρέξτε στην ενότητα "Τοποθέτηση εγγράφου στην επιφάνεια σάρωσης" στη σελίδα 16).
- 5. Πατήστε το κουμπί  $\otimes$  Color (Έγχρωμο) για να ξεκινήσει η εκτύπωση.
- 6. Πατήστε το κουµπί Cancel (Άκυρο) για να επιστρέψετε στο αρχικό µενού.

# *Εκτύπωση ευρετηρίου*

Μπορείτε να εκτυπώσετε ευρετήριο όλων των φωτογραφιών που είναι αποθηκευµένες σε µια κάρτα µνήµης.

1. Επιλέξτε All Index Print (Εκτύπωση ευρετηρίου όλων).

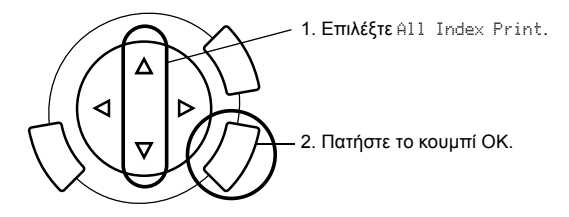

2. Αλλάξτε τις ρυθµίσεις Paper Type (Τύπος χαρτιού) και Paper Size (Μέγεθος χαρτιού) (ανατρέξτε στην ενότητα "Αλλαγή ρυθµίσεων εκτύπωσης" στη σελίδα 38).

#### *Σηµείωση:*

*Ο αριθµός των φωτογραφιών που τοποθετούνται σε ένα φύλλο εξαρτάται από το µέγεθος του χαρτιού.*

- 3. Πατήστε το κουμπί  $\Diamond$  Color (Έγγρωμο) για να ξεκινήσει η εκτύπωση.
- 4. Πατήστε το κουµπί Cancel (Άκυρο) για να επιστρέψετε στο αρχικό µενού.

## *Εκτύπωση µε λειτουργίες DPOF*

Το DPOF (Digital Print Order Format) είναι µια πρότυπη µορφή αίτησης αρχείων εκτύπωσης. Αυτή η συσκευή συµµορφώνεται µε την έκδοση DPOF 1.10. Το DPOF σάς επιτρέπει να ορίσετε τους αριθµούς φωτογραφιών και τον αριθµό αντιγράφων για τις φωτογραφίες που είναι αποθηκευµένες σε ψηφιακή φωτογραφική µηχανή, πριν ξεκινήσετε την εκτύπωση. Για να δηµιουργήσετε δεδοµένα DPOF, πρέπει να χρησιµοποιήσετε ψηφιακή φωτογραφική µηχανή που υποστηρίζει DPOF. Για λεπτοµέρειες σχετικά µε τις ρυθµίσεις DPOF της ψηφιακής φωτογραφικής µηχανής, ανατρέξτε στην τεκµηρίωση της µηχανής.

#### *Σηµείωση:*

*Αν η κάρτα µνήµης περιέχει ρυθµίσεις DPOF που έχουν οριστεί στην ψηφιακή φωτογραφική µηχανή σας, θα µπορείτε να εκτυπώσετε µόνο έγχρωµες φωτογραφίες.*

1. Επιλέξτε Basic Print (Βασική εκτύπωση) ή Custom Print (Προσαρµοσµένη εκτύπωση) και DPOF.

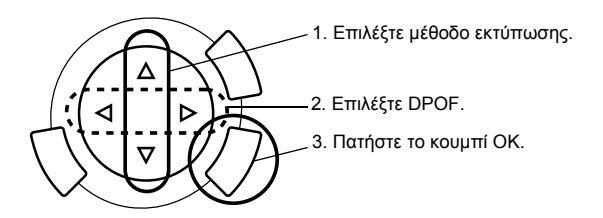

### *Σηµείωση:*

*Η ένδειξη* DPOF *εµφανίζεται µόνο αν η κάρτα µνήµης περιέχει δεδοµένα DPOF.*

- 2. Όταν επιλέγετε Custom Print (Προσαρµοσµένη εκτύπωση) αλλάξτε τη ρύθµιση εκτύπωσης (ανατρέξτε στην ενότητα "Αλλαγή ρυθµίσεων εκτύπωσης" στη σελίδα 38).
- 3. Πατήστε το κουμπί  $\hat{\varphi}$  Color (Έγχρωμο) ή το κουμπί  $\hat{\varphi}$  B&W (Ασπρόµαυρο) (µόνο για τη ρύθµιση Custom Print) για να ξεκινήσει η εκτύπωση.
- 4. Πατήστε το κουµπί Cancel (Άκυρο) για να επιστρέψετε στο αρχικό µενού.

## *Εκτύπωση µε PRINT Image Framer*

Μπορείτε να προσθέσετε χρωµατιστά και δηµιουργικά περιθώρια στις αγαπηµένες σας φωτογραφίες. Επιλέξτε ανάµεσα από πολλά έτοιµα περιθώρια και προσθέστε χρώµα και ποικιλία στις φωτογραφίες σας.

## *Εκτύπωση όλων των δεδοµένων περιθωρίων (P.I.F. All Print)*

1. Τοποθετήστε µια κάρτα µνήµης που περιέχει δεδοµένα PRINT Image Framer.

#### *Σηµείωση:*

*Βεβαιωθείτε ότι αποθηκεύετε σωστά τα δεδοµένα PRINT Image Framer µε την ονοµασία "\EPUDL\AUTOLOAD.USD" στην κάρτα µνήµης χρησιµοποιώντας το εργαλείο EPSON PRINT Image Framer. ∆ιαφορετικά, η ένδειξη "AUTOLOAD" δεν θα εµφανιστεί στην οθόνη υγρών κρυστάλλων.*

2. Επιλέξτε Custom Print (Προσαρµοσµένη εκτύπωση) και P.I.F All (P.I.F όλων).

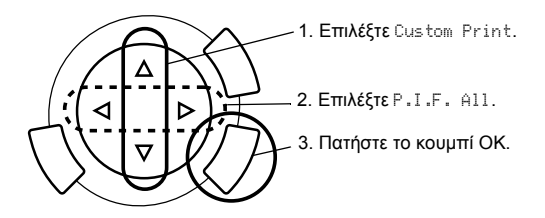

- 3. Αλλάξτε τις ρυθµίσεις Paper Type (Τύπος χαρτιού) και Paper Size (Μέγεθος χαρτιού) (ανατρέξτε στην ενότητα "Αλλαγή ρυθµίσεων εκτύπωσης" στη σελίδα 38).
- 4. Πατήστε το κουμπί  $\Diamond$  Color (Έγχρωμο).
- 5. Πατήστε το κουµπί Cancel (Άκυρο) για να επιστρέψετε στο αρχικό µενού.

## *Εκτύπωση φωτογραφιών µε PRINT Image Framer*

- 1. Τοποθετήστε µια κάρτα µνήµης µε δεδοµένα φωτογραφιών.
- 2. Επιλέξτε Custom Print (Προσαρµοσµένη εκτύπωση) και Select Print (Επιλεγµένη εκτύπωση).

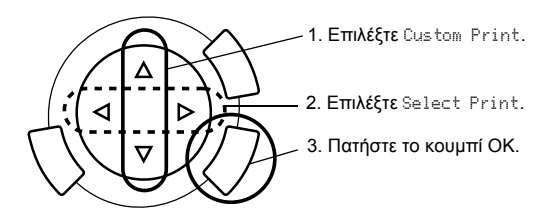

3. Επιλέξτε διάταξη P.I.F. στο µενού ρυθµίσεων εκτύπωσης (ανατρέξτε στην ενότητα "Αλλαγή ρυθµίσεων εκτύπωσης" στη σελίδα 38).

#### *Σηµείωση:*

*Όταν επιλέγετε διάταξη P.I.F., το µέγεθος χαρτιού ρυθµίζεται αυτόµατα.*

- 4. Επιβεβαιώστε τη διάταξη και τον αριθµό των εκτυπώσεων στην οθόνη υγρών κρυστάλλων.
- 5. Πατήστε το κουμπί  $\hat{\varphi}$  Color (Έγχρωμο) ή το κουμπί  $\hat{\varphi}$  B&W (Ασπρόµαυρο) για να ξεκινήσει η εκτύπωση.
- 6. Πατήστε το κουµπί Cancel (Άκυρο) για να επιστρέψετε στο αρχικό µενού.

# *Επιλογή φωτογραφιών και επιλογές εκτύπωσης*

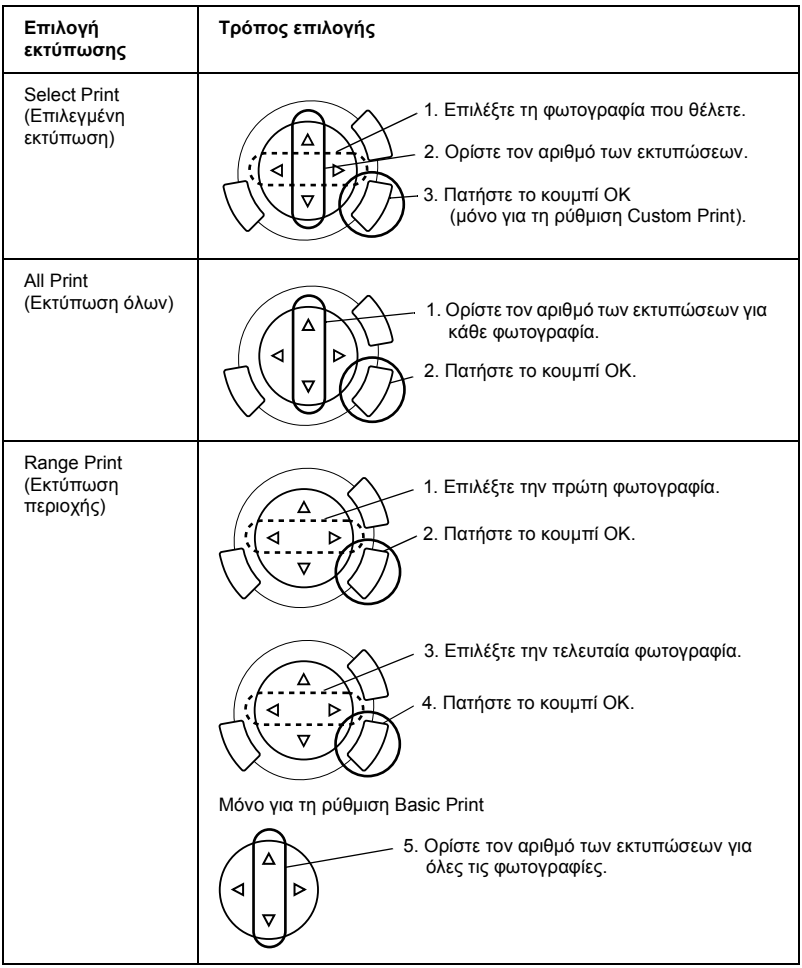

# *Αλλαγή ρυθµίσεων εκτύπωσης*

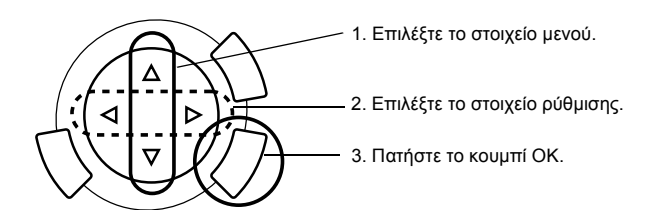

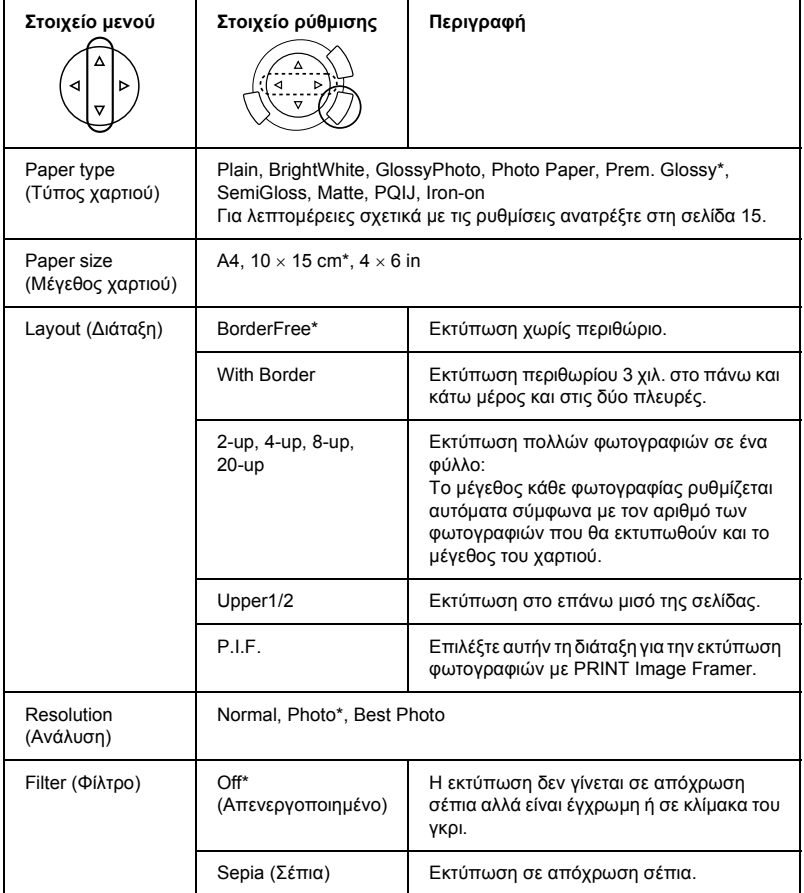

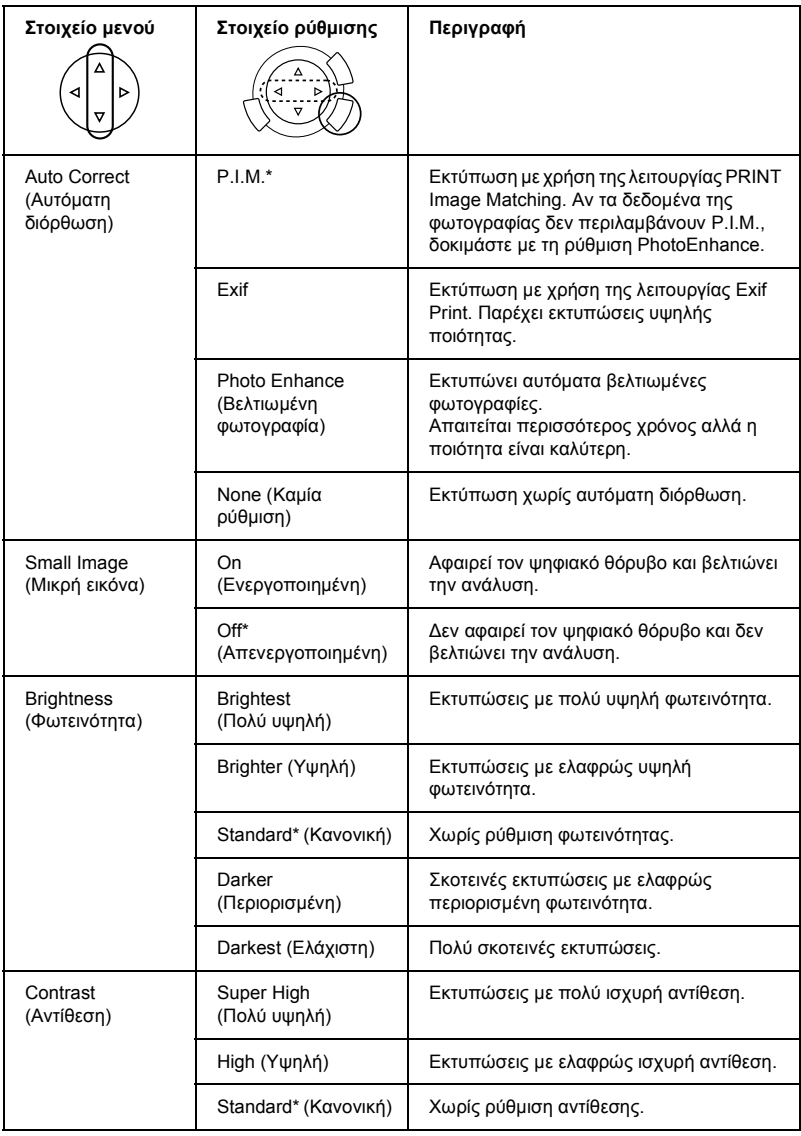

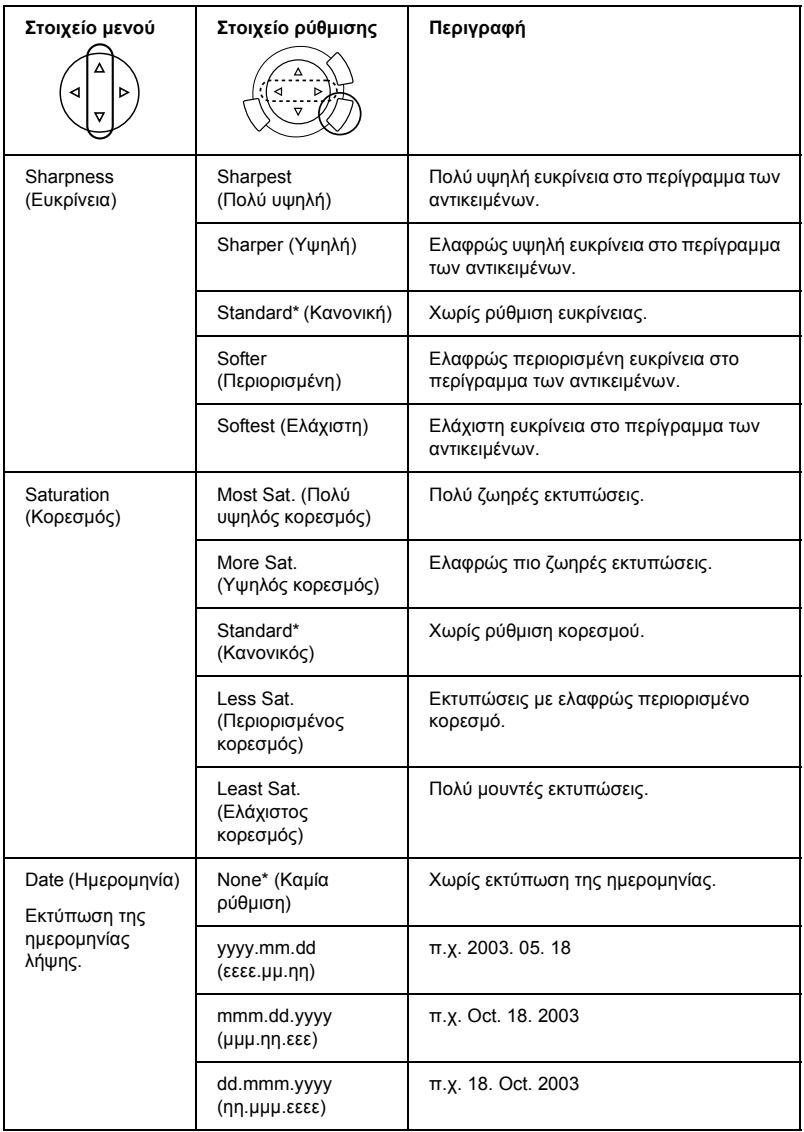

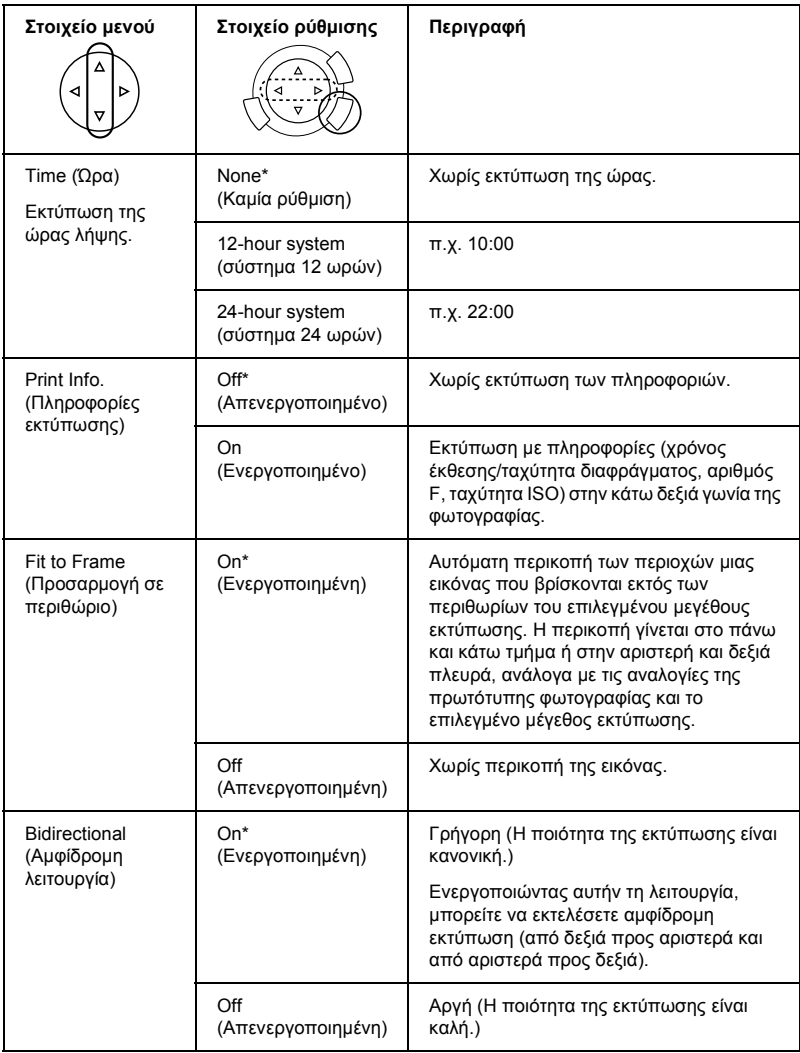

\* ∆ηλώνει την προεπιλεγµένη ρύθµιση.

# *Εκτύπωση από φιλµ*

Πριν εκτυπώσετε φωτογραφίες από φιλµ, πρέπει να κάνετε τα εξής:

- 1. Τοποθετήστε το φιλµ στην επιφάνεια σάρωσης (ανατρέξτε στην ενότητα "Τοποθέτηση φιλµ στην επιφάνεια σάρωσης" στη σελίδα 47).
- 2. Τοποθετήστε κατάλληλο χαρτί (ανατρέξτε στην ενότητα "Τοποθέτηση χαρτιού" στη σελίδα 13).
- 3. Πατήστε το κουµπί Film Print (Εκτύπωση φιλµ).

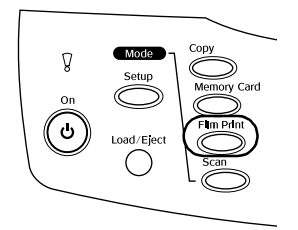

4. Συνεχίστε στην κατάλληλη ενότητα:

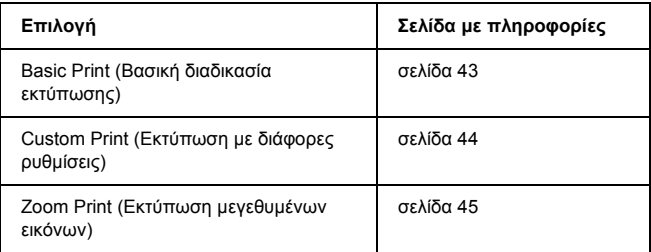

## *Βασική διαδικασία εκτύπωσης*

Μπορείτε να εκτυπώσετε φωτογραφίες σε χαρτί 10 x 15 cm χωρίς να αλλάξετε τις ρυθµίσεις.

1. Επιλέξτε Basic Print (Βασική εκτύπωση).

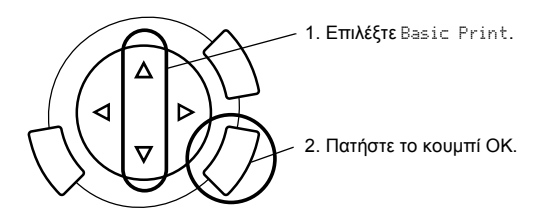

- 2. Επιλέξτε τον τύπο του φιλµ (ανατρέξτε στην ενότητα "Επιλογή του τύπου φιλµ" στη σελίδα 46).
- 3. Επιλέξτε τη φωτογραφία που θέλετε και ορίστε τον αριθµό των εκτυπώσεων.

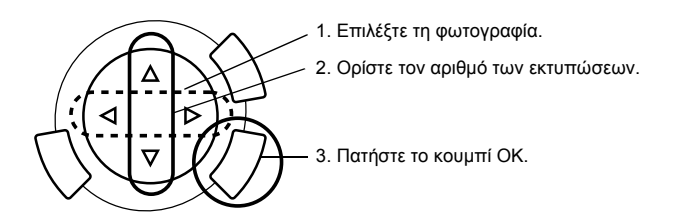

4. Πατήστε το κουμπί  $\Diamond$  Color (Έγχρωμο) ή το κουμπί  $\Diamond$  B&W (Ασπρόµαυρο) για να ξεκινήσει η εκτύπωση.

## *Εκτύπωση µε διάφορες ρυθµίσεις*

Μπορείτε να εκτυπώσετε φωτογραφίες σε διάφορα µεγέθη και τύπους χαρτιού χρησιµοποιώντας τις κατάλληλες ρυθµίσεις.

1. Επιλέξτε Custom Print (Προσαρµοσµένη εκτύπωση).

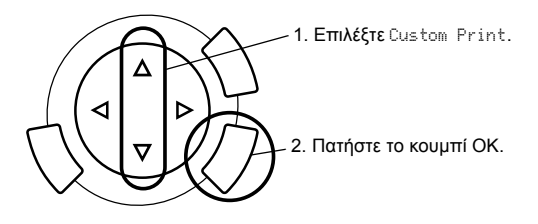

- 2. Επιλέξτε τον τύπο του φιλµ (ανατρέξτε στην ενότητα "Επιλογή του τύπου φιλµ" στη σελίδα 46).
- 3. Επιλέξτε τη φωτογραφία που θέλετε και ορίστε τον αριθµό των εκτυπώσεων.

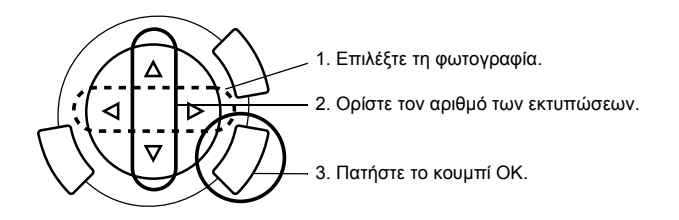

- 4. Αλλάξτε τη ρύθµιση εκτύπωσης (ανατρέξτε στην ενότητα "Αλλαγή ρυθµίσεων εκτύπωσης" στη σελίδα 46).
- 5. Πατήστε το κουμπί  $\Diamond$  Color (Έγχρωμο) ή το κουμπί  $\Diamond$  B&W (Ασπρόµαυρο) για να ξεκινήσει η εκτύπωση.

## *Εκτύπωση µεγεθυµένων εικόνων*

Μπορείτε να µεγεθύνετε και να εκτυπώσετε φωτογραφίες από φιλµ.

1. Επιλέξτε Zoom Print (Εκτύπωση ζουµ).

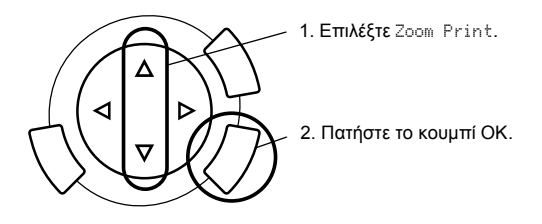

- 2. Επιλέξτε τον τύπο του φιλµ (ανατρέξτε στην ενότητα "Επιλογή του τύπου φιλµ" στη σελίδα 46).
- 3. Επιλέξτε τη φωτογραφία που θέλετε.

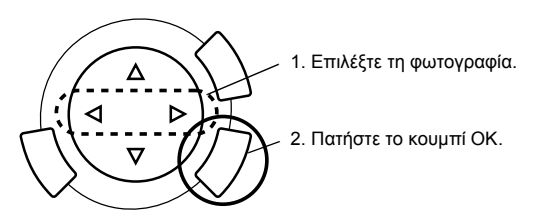

- 4. Αλλάξτε τη ρύθµιση εκτύπωσης αν χρειάζεται (ανατρέξτε στην ενότητα "Αλλαγή ρυθµίσεων εκτύπωσης" στη σελίδα 46) και πατήστε το κουµπί OK.
- 5. Επιλέξτε την περιοχή μεγέθυνσης μετακινώντας τα εικονίδια και (για περισσότερες λεπτοµέρειες ανατρέξτε στο Βήµα 4 και 5 στην ενότητα "Εκτύπωση µεγεθυµένων εικόνων" στη σελίδα 28, Απευθείας εκτύπωση από κάρτα µνήµης).
- 6. Επιβεβαιώστε την εικόνα προεπισκόπησης και πατήστε το κουµπί OK.
- 7. Ορίστε τον αριθμό των αντιγράφων πατώντας τα κουμπιά  $\blacktriangleleft\blacktriangleright$ .
- 8. Πατήστε το κουμπί  $\Diamond$  Color (Έγχρωμο) ή το κουμπί  $\Diamond$  B&W (Ασπρόµαυρο) για να ξεκινήσει η εκτύπωση.

# *Επιλογή του τύπου φιλµ*

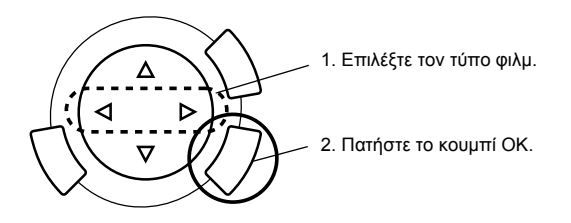

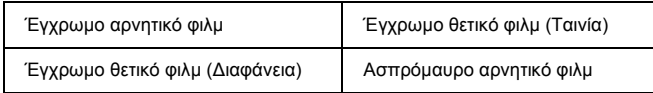

# *Αλλαγή ρυθµίσεων εκτύπωσης*

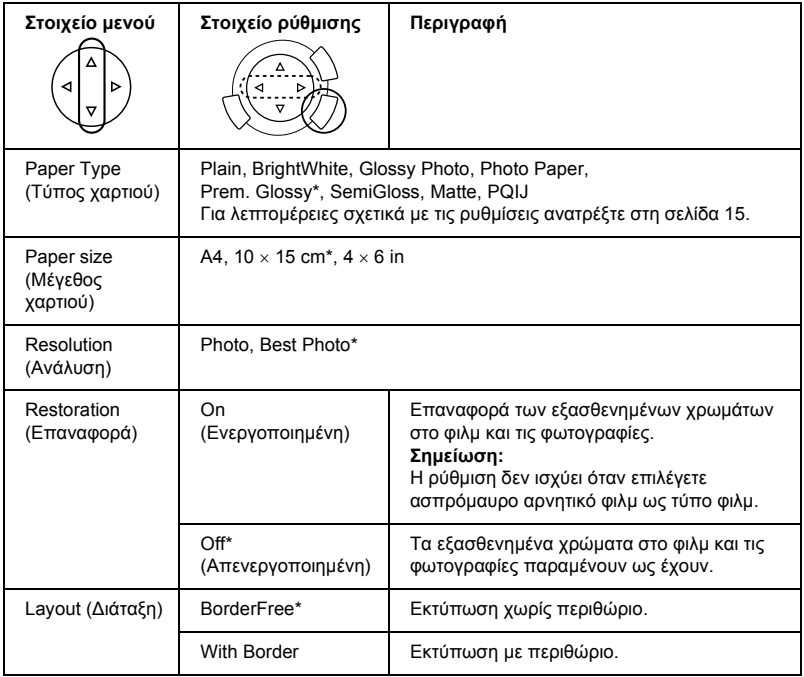

\* ∆ηλώνει την προεπιλεγµένη ρύθµιση.

## *Τοποθέτηση φιλµ στην επιφάνεια σάρωσης*

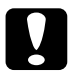

#### c *Προσοχή:*

*Κρατήστε το φιλµ από τα άκρα του ή διαφορετικά φορέστε γάντια. Αν αγγίξετε την επιφάνεια του φιλµ µε γυµνά χέρια, µπορεί να αφήσετε δαχτυλιές ή άλλα ίχνη.*

#### *Σηµείωση:*

*Σκουπίστε το εσωτερικό του καλύµµατος εγγράφων και την επιφάνεια σάρωσης πριν τη σάρωση αρνητικών.*

1. Βεβαιωθείτε ότι το καλώδιο του καλύµµατος εγγράφων είναι συνδεδεµένο στην υποδοχή TPU και ανοίξτε το κάλυµµα εγγράφων.

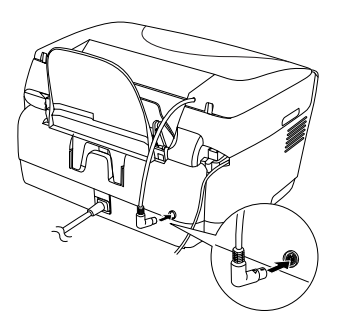

2. Αφαιρέστε προσεκτικά την ανακλαστική επίστρωση κατά µήκος του καλύµµατος εγγράφων.

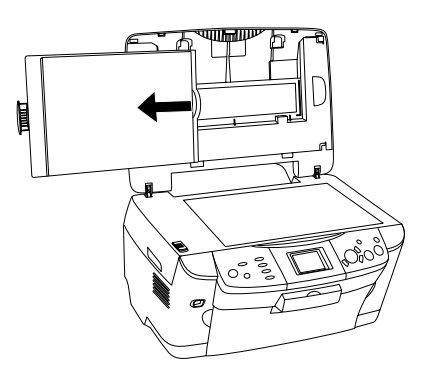

#### *Σηµείωση: Φροντίστε να κρατάτε το κάλυµµα εγγράφων και µε τα δύο χέρια.*

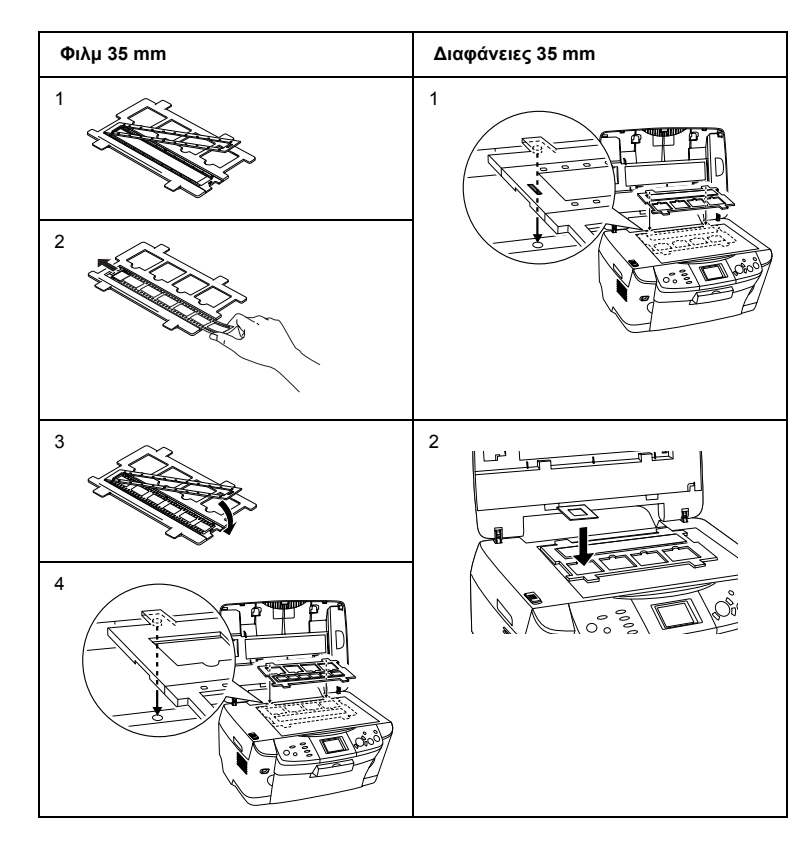

3. Βάλτε το αρνητικό και τοποθετήστε το φορέα στην επιφάνεια σάρωσης.

#### *Σηµείωση:*

❏ *Τοποθετήστε τον φορέα φιλµ στο κέντρο της επιφάνειας σάρωσης.*

- ❏ *Η πλευρά βάσης του φιλµ είναι η πλευρά στην οποία το όνοµα του κατασκευαστή και οι αριθµοί αναγνώρισης του φιλµ διαβάζονται σωστά. Επίσης, όταν κοιτάτε µια εικόνα στο φιλµ από την πλευρά βάσης, η εικόνα πρέπει να φαίνεται κανονικά και όχι ανεστραµµένη.*
- ❏ *Τοποθετήστε σωστά το φιλµ στο φορέα καιτοποθετήστετο φορέα σωστά στην επιφάνεια σάρωσης.*
- ❏ *Μην πιέζετε µε δύναµη το τζάµι της επιφάνειας σάρωσης.*

4. Κλείστε το κάλυμμα εγγράφων.

### *Σηµείωση:*

- ❏ *Βεβαιωθείτε ότι το κάλυµµα εγγράφων είναι εντελώς κλειστό, διαφορετικά δεν θα είναι σωστά τα χρώµατα στις εικόνες.*
- ❏ *Στην εικόνα που προέρχεται από τη σάρωση µπορεί να εµφανιστούν οι λεγόµενοι δακτύλιοι του Νεύτωνα (Newton rings), σχηµατισµοί δηλαδή σαν οµόκεντροι κακόσχηµοι κύκλοι. Για να αποτραπεί η εµφάνιση του φαινοµένου, τοποθετήστε το φιλµ µε την πλευρά βάσης προς τα πάνω. Ανατρέξτε στον Οδηγό αναφοράς για λεπτοµέρειες.*
- ❏ *Όταν δεν χρησιµοποιείτε το φορέα φιλµ, µπορείτε να τον αποθηκεύετε στο εσωτερικό του καλύµµατος εγγράφων. Ανατρέξτε στην ενότητα "Αποθήκευση του φορέα φιλµ" στη σελίδα 49 για λεπτοµέρειες.*

## *Αποθήκευση του φορέα φιλµ*

Όταν δεν χρησιµοποιείτε το φορέα φιλµ, µπορείτε να τον αποθηκεύετε στο εσωτερικό του καλύµµατος εγγράφων.

- 1. Ανοίξτε το κάλυµµα εγγράφων.
- 2. Βάλτε το φορέα φιλµ µέσα στο κάλυµµα εγγράφων.

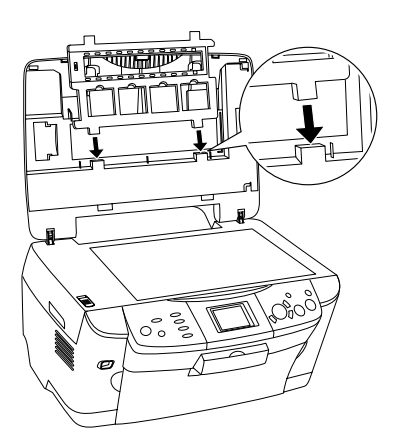

3. Τοποθετήστε την ανακλαστική επίστρωση.

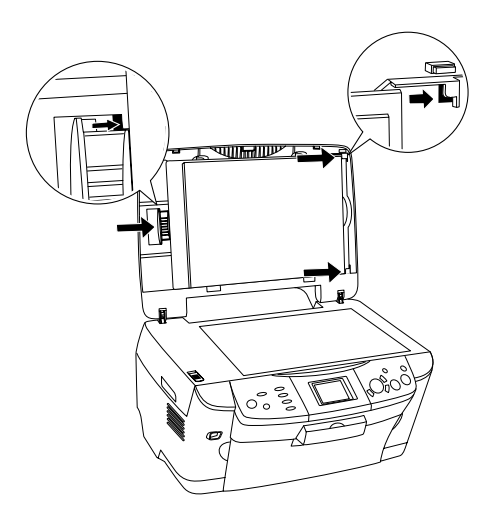

#### *Σηµείωση:*

*Φροντίστε να κρατάτε το κάλυµµα εγγράφων και µε τα δύο χέρια.*

4. Κλείστε το κάλυµµα εγγράφων.

# *Σάρωση µε χρήση της οθόνης υγρών κρυστάλλων και των κουµπιών*

Αυτή η συσκευή επιτρέπει τη σάρωση εικόνων σε κάρτα µνήµης, υπολογιστή ή e-mail (διαθέσιµο σε υπολογιστή) και στη συνέχεια την επεξεργασία τους ώστε να ανταποκρίνονται στις ανάγκες σας.

#### *Σηµείωση:*

- ❏ *Για να σαρώσετε εικόνες σε υπολογιστή ή σε e-mail, ανατρέξτε στον Οδηγό αναφοράς.*
- ❏ *Οι σαρωµένες εικόνες αποθηκεύονται σε µορφή JPEG στο φάκελο "epscan" που δηµιουργείται αυτόµατα όταν κάνετε σάρωση σε κάρτα µνήµης.*

## *Σάρωση και αποθήκευση ανακλαστικού εγγράφου σε κάρτα µνήµης*

- 1. Τοποθετήστε µια κάρτα µνήµης (βλ. "Τοποθέτηση καρτών µνήµης" στη σελίδα 23).
- 2. Πατήστε το κουµπί Scan (Σάρωση) για να εισέλθετε στην κατάσταση σάρωσης.

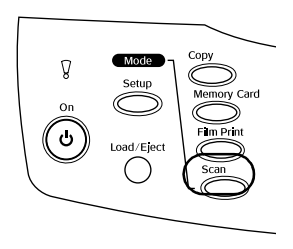

3. Επιλέξτε Scan to Memory Card (Σάρωση σε κάρτα μνήμης).

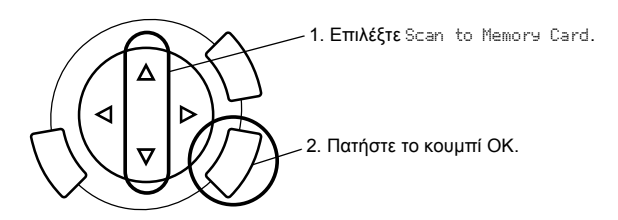

4. Ορίστε τις κατάλληλες ρυθµίσεις σάρωσης.

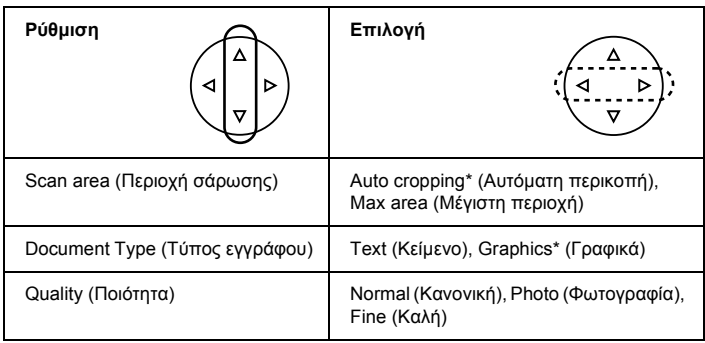

\* ∆ηλώνει την προεπιλεγµένη ρύθµιση.

Η ποιότητα επηρεάζει το µέγεθος των αρχείων των εικόνων ως εξής:

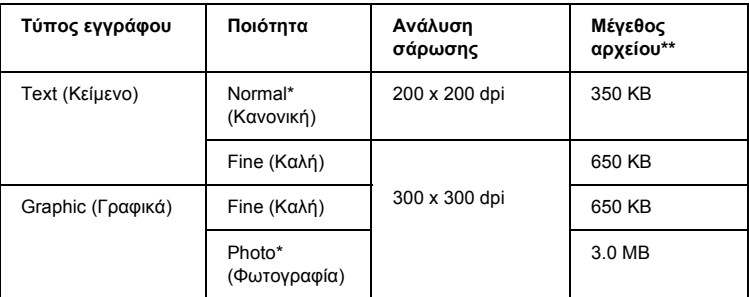

\* ∆ηλώνει την προεπιλεγµένη ρύθµιση.

\*\* A4, έγχρωµο έγγραφο.

- 5. Τοποθετήστε το πρωτότυπο έγγραφο στην επιφάνεια σάρωσης (βλ. "Τοποθέτηση εγγράφου στην επιφάνεια σάρωσης" στη σελίδα 16).
- 6. Πατήστε το κουμπί  $\Phi$  Color (Έγχρωμο) για να ξεκινήσει η σάρωση.
- 7. Βεβαιωθείτε ότι οι εικόνες σαρώθηκαν σωστά και πατήστε το κουµπί OK.

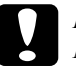

c *Προσοχή: Μην ανοίγετε ποτέτη µονάδα σαρωτή κατά τη διάρκεια της σάρωσης ή της αντιγραφής, γιατί ενδέχεται να προκληθεί βλάβη στη συσκευή.*

## *Σάρωση και αποθήκευση φιλµ σε κάρτα µνήµης*

- 1. Τοποθετήστε µια κάρτα µνήµης (ανατρέξτε στην ενότητα "Τοποθέτηση καρτών µνήµης" στη σελίδα 23).
- 2. Πατήστε το κουµπί Film Print (Εκτύπωση φιλµ) για να εισέλθετε στην κατάσταση εκτύπωσης φιλµ.
- 3. Επιλέξτε Scan to Memory Card (Σάρωση σε κάρτα µνήµης).

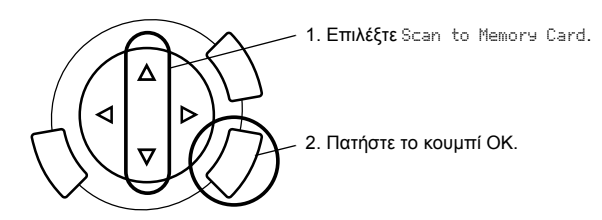

4. Επιλέξτε τον τύπο του φιλµ (ανατρέξτε στην ενότητα "Επιλογή του τύπου φιλµ" στη σελίδα 46).

5. Επιλέξτε τη φωτογραφία που θέλετε και ορίστε τον αριθµό των εκτυπώσεων.

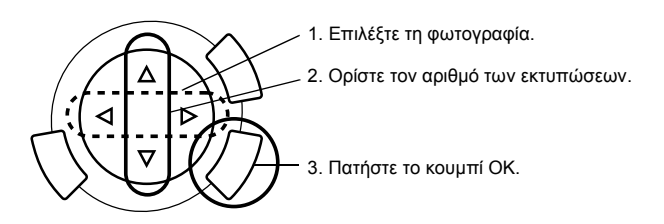

6. Επιλέξτε την ποιότητα πατώντας τα κουμπιά  $\blacklozenge$ .

Η ποιότητα της σάρωσης επηρεάζει το µέγεθος των αρχείων των εικόνων. Βεβαιωθείτε ότι έχετε αρκετό ελεύθερο χώρο σύµφωνα µε τον παρακάτω πίνακα:

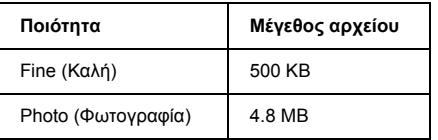

- 7. Πατήστε το κουμπί  $\hat{\varphi}$  Color (Έγχρωμο) ή το κουμπί  $\hat{\varphi}$  B&W (Ασπρόµαυρο) για να ξεκινήσει η σάρωση.
- 8. Βεβαιωθείτε ότι οι εικόνες σαρώθηκαν σωστά και πατήστε το κουµπί OK.

## *∆ιαµόρφωση κάρτας µνήµης*

Αν στην οθόνη υγρών κρυστάλλων εµφανιστεί µήνυµα που σας ζητά να προχωρήσετε σε διαµόρφωση της κάρτας µνήµης, πατήστε το κουµπί OK για να πραγµατοποιήσετε τη διαµόρφωση.

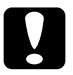

-<br>- Προσοχή:<br>- Οταν γίνεται διαμόρφωση μιας κάρτας μνήμης, όλα τα δεδομένα σε αυτή *διαγράφονται.*

## *Ακύρωση της διαµόρφωσης*

Πατήστε το κουµπί Cancel (Άκυρο) για να ακυρώσετε τη διαµόρφωση και τοποθετήστε µια διαµορφωµένη κάρτα.

# *Χρήση πρόσθετων λειτουργιών*

## *Απευθείας εκτύπωση από ψηφιακή φωτογραφική µηχανή*

Μπορείτε να χρησιµοποιήσετε αυτήν τη δυνατότητα µε ψηφιακές φωτογραφικές µηχανές που υποστηρίοζουν τη λειτουργία USB DIRECT-PRINT ή PictBridge. Για περισσότερες λεπτομέρειες σχετικά με τη λειτουργία τηςψηφιακής φωτογραφικής µηχανής, ανατρέξτε στο εγχειρίδιο που τη συνοδεύει.

1. Χρησιµοποιήστε ένα καλώδιο USB για να συνδέσετε την ψηφιακή φωτογραφική µηχανή µε τη συσκευή.

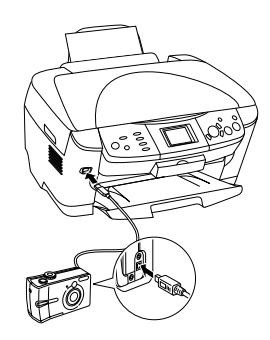

### *Σηµείωση:*

- ❏ *Μην εκτυπώνετε από τον υπολογιστή ή από µια κάρτα µνήµης που είναι τοποθετηµένη στην υποδοχή κάρτας µνήµης πριν από τη σύνδεση ψηφιακής φωτογραφικής µηχανής στη συσκευή ή κατά τη διάρκεια.*
- ❏ *Μην δηµιουργείτε αντίγραφα ασφαλείας πριν από τη σύνδεση ψηφιακής φωτογραφικής µηχανής στη συσκευή ή κατά τη διάρκεια.*
- ❏ *Βεβαιωθείτε ότι δεν έχει παρουσιαστεί σφάλµα πριν από τη σύνδεση ψηφιακής φωτογραφικής µηχανής στη συσκευή.*

2. Πατήστε το κουμπί Setup (Ρύθμιση) και επιλέξτε Direct print image set (Ορισµός απευθείας εκτύπωσης εικόνας) χρησιµοποιώντας το κουµπί  $\triangle$ / $\blacktriangledown$  και πατώντας στη συνέγεια το κουμπί OK.

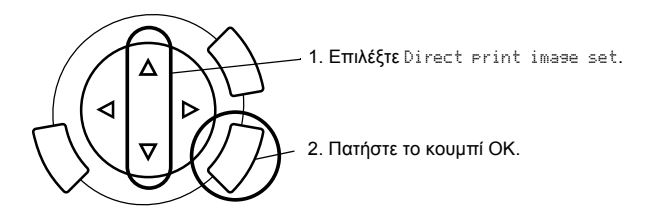

- 3. Ορίστε τις ρυθµίσεις στην ψηφιακή φωτογραφική µηχανή (π.χ. µέγεθος χαρτιού, τύπος χαρτιού και διάταξη).
- 4. Αλλάξτε τη ρύθµιση εκτύπωσης αν χρειάζεται (ανατρέξτε στην ενότητα "Αλλαγή ρυθµίσεων εκτύπωσης" στη σελίδα 38).
- 5. Εκτυπώστε από την ψηφιακή φωτογραφική µηχανή.

## *Αποθήκευση των αποθηκευµένων εικόνων της κάρτας µνήµης σε εξωτερική συσκευή (Αντίγραφα ασφαλείας)*

- 1. Βεβαιωθείτε ότι ο εκτυπωτής και η εξωτερική συσκευή έχουν απενεργοποιηθεί.
- 2. Χρησιµοποιήστε ένα καλώδιο USB για να συνδέσετε την εξωτερική συσκευή στον εκτυπωτή και ενεργοποιήστε τις δύο συσκευές.

3. Τοποθετήστε µια κάρτα µνήµης που περιέχει τα δεδοµένα και τοποθετήστε ένα µέσο στην εξωτερική συσκευή.

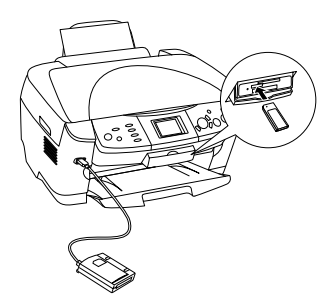

- 4. Πατήστε το κουµπί Memory Card (Κάρτα µνήµης).
- 5. Επιλέξτε Backup (Αντίγραφα ασφαλείας) χρησιµοποιώντας το κουµπί  $\blacktriangle$ / $\blacktriangledown$  και πατήστε το κουμπί OK.

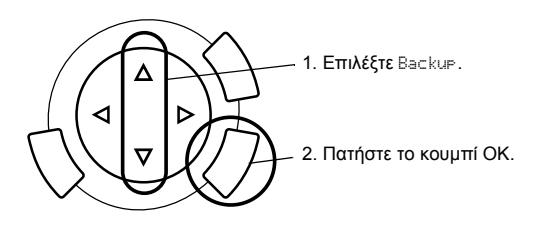

- 6. Επιβεβαιώστε τα µηνύµατα στην οθόνη υγρών κρυστάλλων και πατήστε το κουµπί OK.
- 7. Πατήστε ξανά το κουμπί ΟΚ για να ξεκινήσει η δημιουργία αντιγράφων ασφαλείας.

# *Αντικατάσταση δοχείων µελανιού*

## *∆οχεία µελανιού*

Μπορείτε να χρησιµοποιήσετε τα παρακάτω δοχεία µελανιού για τη συγκεκριµένη συσκευή.

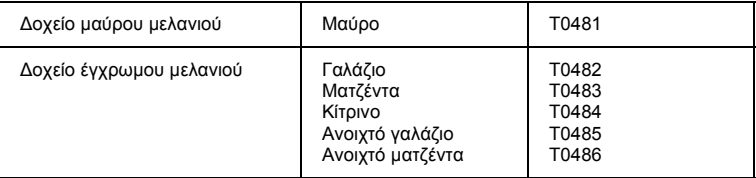

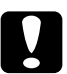

c *Προσοχή: Η Epson συνιστά τη χρήση γνήσιων δοχείων µελανιού Epson. Η Epson δεν παρέχει καµία εγγύηση για οποιαδήποτε βλάβη προκαλείται από τη χρήση άλλων προϊόντων.*

## *Έλεγχος της στάθµης µελανιού*

- 1. Πατήστε το κουµπί Setup (Ρύθµιση).
- 2. Επιλέξτε Ink Levels (Στάθµη µελανιού). Εµφανίζεται η ποσότητα του µελανιού.

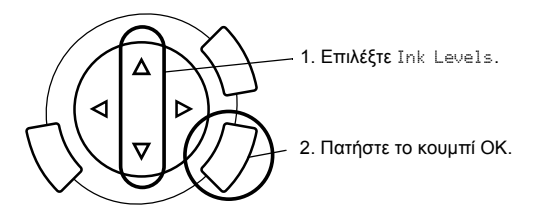

3. Εάν θέλετε να αντικαταστήσετε το δοχείο µελανιού, προχωρήστε στην επόµενη ενότητα. Για να επιστρέψετε στην προηγούµενη προβολή χωρίς να αντικαταστήσετε το δοχείο µελανιού, πατήστε το κουµπί OK.

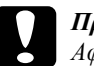

### c *Προσοχή:*

*Αφήστε το χρησιµοποιηµένο δοχείο µελανιού εγκατεστηµένο µέχρι τη στιγµή της αντικατάστασης. ∆ιαφορετικά, το µελάνι που αποµένει στα ακροφύσια της κεφαλής εκτύπωσης µπορεί να στεγνώσει.*

## *Προφυλάξεις κατά την αντικατάσταση δοχείου µελανιού*

- ❏ Εάν χρειαστεί να αφαιρέσετε προσωρινά ένα δοχείο µελανιού από τη συσκευή, προφυλάξτε το σηµείο τροφοδοσίας µελανιού του δοχείου από βρωµιές και σκόνη. Αποθηκεύστε το δοχείο µελανιού σε περιβάλλον παρόµοιο µε αυτό της συσκευής. Όταν αποθηκεύετε ένα δοχείο, τοποθετήστε το έτσι ώστε η ετικέτα στην οποία φαίνεται το χρώµα του µελανιού να βρίσκεται στο πάνω µέρος του δοχείου. Μην αποθηκεύετε τα δοχεία µελανιού τοποθετώντας τα ανάποδα.
- ❏ Η βαλβίδα στη θύρα τροφοδοσίας µελανιού είναι σχεδιασµένη έτσι ώστε να συγκρατεί τυχόν παραπάνω ποσότητα µελανιού που θα απελευθερωθεί. Ωστόσο, συνιστάται προσεκτικός χειρισµός των δοχείων. Μην αγγίζετε τη θύρα τροφοδοσίας µελανιού του δοχείου ή τη γύρω περιοχή.
- ❏ Η συγκεκριµένη συσκευή χρησιµοποιεί δοχεία µελανιού εξοπλισµένα µε chip IC. Το chip IC παρακολουθεί με ακρίβεια την ποσότητα μελανιού που χρησιµοποιείται από κάθε δοχείο έτσι ώστε αν κάποιο δοχείο αφαιρεθεί και τοποθετηθεί ξανά αργότερα, να είναι δυνατή η χρήση όλου του µελανιού που περιέχει. Ωστόσο, κάθε φορά που τοποθετείτε το δοχείο, καταναλώνεται κάποια ποσότητα µελανιού καθώς η συσκευή ελέγχει αυτόµατα την αξιοπιστία του δοχείου.
- ❏ Όταν αδειάσει ένα δοχείο µελανιού, δεν µπορείτε να συνεχίσετε την αντιγραφή ακόµη και αν τα άλλα δοχεία έχουν µελάνι. Πριν ξεκινήσετε την αντιγραφή, αντικαταστήστε το άδειο δοχείο.
- ❏ Εκτός από τη διαδικασία αντιγραφής, µελάνι καταναλώνεται και κατά τις παρακάτω λειτουργίες: καθαρισµός κεφαλής εκτύπωσης, αυτόµατος κύκλος καθαρισµού που πραγµατοποιείται όταν ενεργοποιείται η συσκευή και τροφοδότηση µε µελάνι κατά την τοποθέτηση του δοχείου µελανιού στη συσκευή.
- ❏ Μην ξαναγεµίζετε τα δοχεία µελανιού. Η συγκεκριµένη συσκευή υπολογίζει την ποσότητα του µελανιού που αποµένει χρησιµοποιώντας ένα chip IC που είναι ενσωματωμένο στο δοχείο μελανιού. Ακόμη και αν ξαναγεµίσετε το δοχείο, η ποσότητα µελανιού που αποµένει δεν υπολογίζεται ξανά από το chip IC και έτσι η διαθέσιµη ποσότητα µελανιού δεν θα µεταβληθεί.
- ❏ Μετά την αντικατάσταση ενός δοχείου, αν το δοχείο έχει λίγο µελάνι ενδέχεται να έχει αδειάσει. Όταν εµφανιστεί µήνυµα που δηλώνει ότι το µελάνι έχει λιγοστέψει, ετοιµάστε νέο δοχείο µελανιού.

## *Αντικατάσταση δοχείου µελανιού*

Ακολουθήστε τα παρακάτω βήµατα για να αντικαταστήσετε τα δοχεία µελανιού.

### *Σηµείωση:*

*Πριν αντικαταστήσετε ένα δοχείο µελανιού, διαβάστε τις ενότητες "Προφυλάξεις κατά την αντικατάσταση δοχείου µελανιού" στη σελίδα 59 και "Κατά το χειρισµό δοχείων µελανιού" στη σελίδα 7.*

1. **Όταν εξαντληθεί το µελάνι:**

∆είτε στο µήνυµα της οθόνης ποιο δοχείο µελανιού έχει αδειάσει και στη συνέχεια πατήστε το κουµπί OK.

### **Όταν το µελάνι έχει µειωθεί:**

Πατήστε το κουµπίSetup (Ρύθµιση) και επιλέξτε Ink cartridge (∆οχείο μελανιού) πατώντας το κουμπί Δ/▼ και το κουμπί ΟΚ. Επιβεβαιώστε τα µηνύµατα στην οθόνη υγρών κρυστάλλων και πατήστε το κουµπί OK για να ξεκινήσετε την αντικατάσταση του δοχείου µελανιού.

Τα δοχεία µελανιού µετατοπίζονται στη θέση αντικατάστασης.

2. Βεβαιωθείτε ότι το κάλυμμα εγγράφων είναι κλειστό και στη συνέχεια ανοίξτε τη µονάδα σαρωτή.

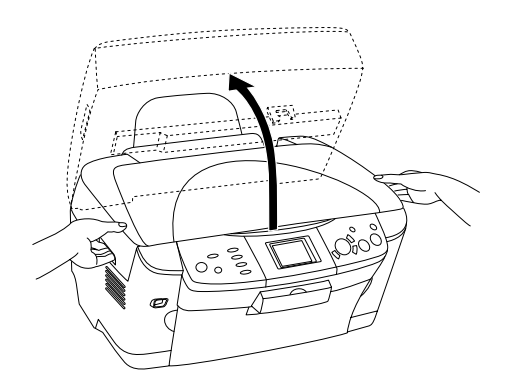

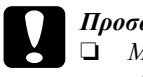

#### c *Προσοχή:*

- ❏ *Μην ανοίγετε τη µονάδα σαρωτή όταν το κάλυµµα εγγράφων είναι ακόµη ανοικτό.*
- ❏ *Μην µετακινείτε την κεφαλή εκτύπωσης µε το χέρι. Ενδέχεται να προκληθεί βλάβη στη συσκευή.*
- ❏ *Μην ξεκινήσετετην αντικατάσταση ενός δοχείου µελανιού πριν σταµατήσει η κεφαλή εκτύπωσης.*
- 3. Ανοίξτε το κάλυµµα του δοχείου.

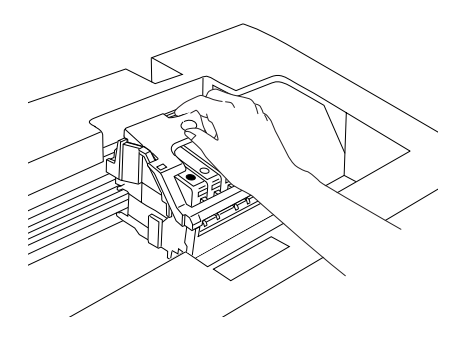

4. Βγάλτε ένα δοχείο µελανιού από τη συσκευασία του.

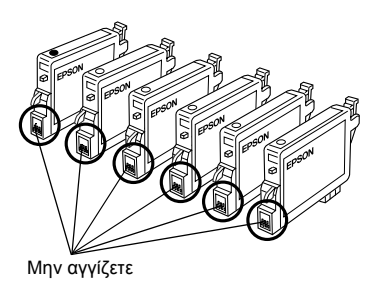

5. Πιέστε τις πλευρές του δοχείου µελανιού που θέλετε να αντικαταστήσετε. Αφαιρέστε το δοχείο από τη συσκευή και πετάξτε το µε το σωστό τρόπο. Μην αποσυναρµολογήσετε το χρησιµοποιηµένο δοχείο και µην επιχειρήσετε να το ξαναγεµίσετε.

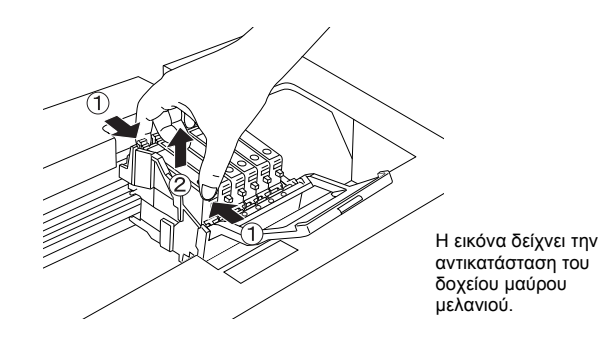

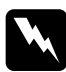

### $\Pi$ ροειδοποίηση:

*Να είστε προσεκτικοί όταν µεταχειρίζεστε χρησιµοποιηµένα δοχεία µελανιού. Ενδέχεται να υπάρχει µελάνι γύρω από τη θύρα τροφοδοσίας µελανιού. Αν πέσει µελάνι στο δέρµα σας, ξεπλύνετέ το προσεκτικά µε σαπούνι και νερό. Αν µπει µελάνι στα µάτια σας, ξεπλύνετέ τα αµέσως µε νερό. Αν συνεχίσετε να έχετε ενοχλήσεις ή προβλήµατα στην όραση αφού ξεπλύνετε καλά τα µάτια σας, επισκεφθείτε αµέσως έναν γιατρό.*

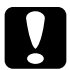

c *Προσοχή: Αφήστε το χρησιµοποιηµένο δοχείο µελανιού εγκατεστηµένο µέχρι τη στιγµή της αντικατάστασης. ∆ιαφορετικά, το µελάνι που αποµένει στα ακροφύσια της κεφαλής εκτύπωσης µπορεί να στεγνώσει.*

6. Τοποθετήστε το νέο δοχείο µελανιού κατευθείαν στην υποδοχή για το δοχείο, και στη συνέχεια πιέστε το πάνω µέρος του δοχείου µέχρι να ασφαλίσει στη θέση του.

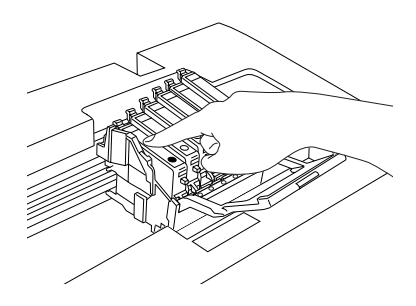

Εάν χρειάζεται να αντικαταστήσετε το άλλο δοχείο µελανιού, επαναλάβετε τα βήµατα 4 έως 6.

7. Κλείστε το κάλυµµα του δοχείου.

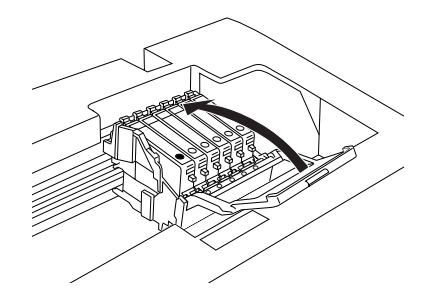

### *Σηµείωση:*

*Εάν το κάλυµµα δοχείων δεν κλείνει εύκολα, ανατρέξτε στο βήµα 6 για να βεβαιωθείτε ότι το δοχείο µελανιού έχει τοποθετηθεί σωστά.*

8. Κλείστε τη µονάδα σαρωτή.

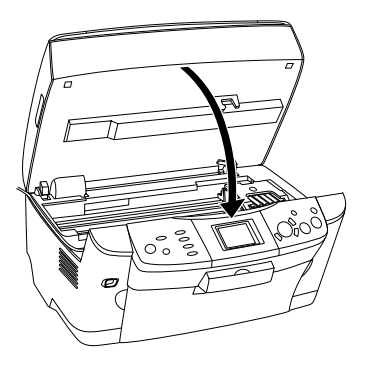

Η κεφαλή εκτύπωσης µετακινείται στην αρχική θέση και ξεκινά η τροφοδότηση µελανιού.

9. Όταν στην οθόνη υγρών κρυστάλλων εμφανιστεί το μήνυμα Ink cartridge replacement completed (Η αντικατάσταση του δοχείου µελανιού ολοκληρώθηκε) πατήστε το κουµπί OK.

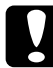

c *Προσοχή: Μην απενεργοποιείτε τη συσκευή κατά τη διάρκεια τροφοδότησης µελανιού. ∆ιαφορετικά, η τροφοδότηση µελανιού δεν θα ολοκληρωθεί.*

#### *Σηµείωση:*

*Εάν εγκαταστήσετε ένα χρησιµοποιηµένο δοχείο µε ήδη χαµηλή στάθµη µελανιού, µπορεί να αδειάσει αµέσως µετά την αντικατάσταση. Σε αυτή την περίπτωση, αντικαταστήστε το δοχείο µελανιού µε ένα καινούριο.*

## *Περίληψη των ρυθµίσεων πίνακα*

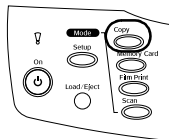

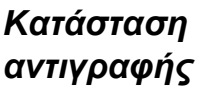

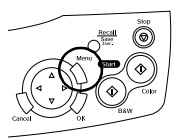

## *Ρύθµιση αντιγράφου*

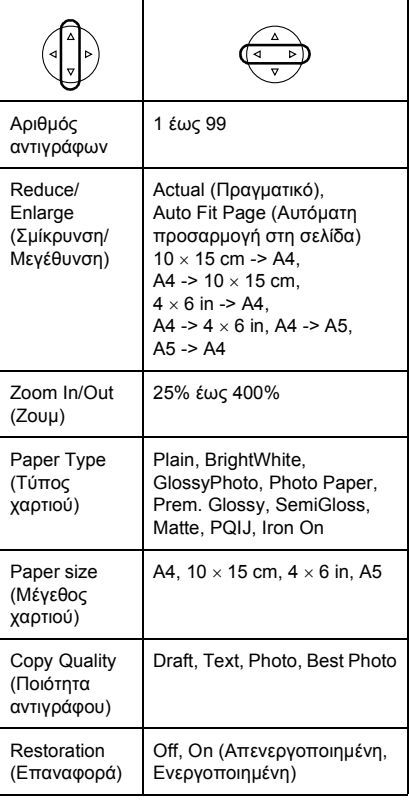

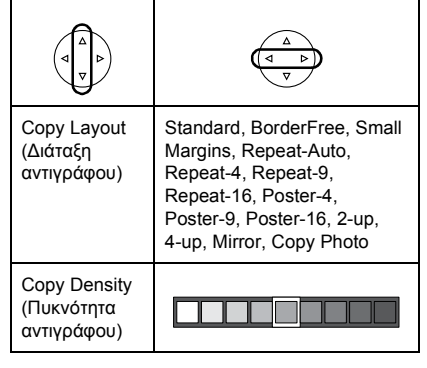

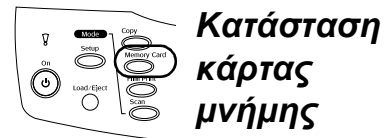

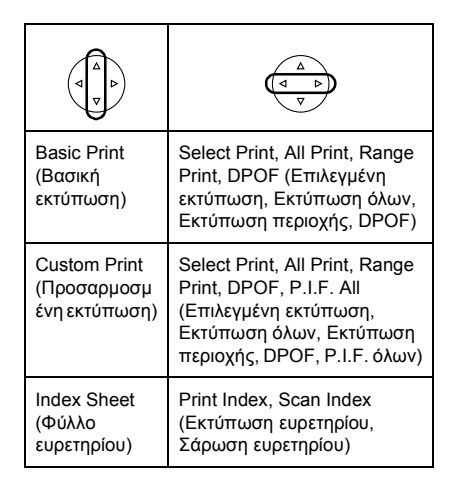

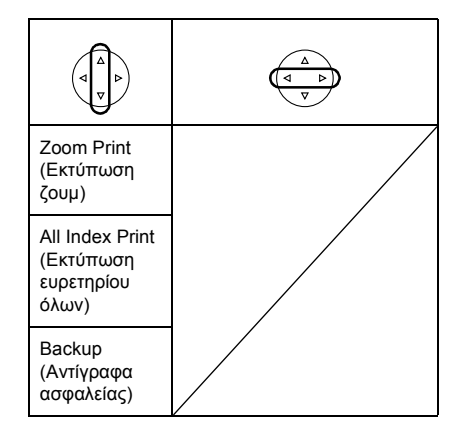

## *Ρύθµιση εκτύπωσης σε κατάσταση κάρτας µνήµης*

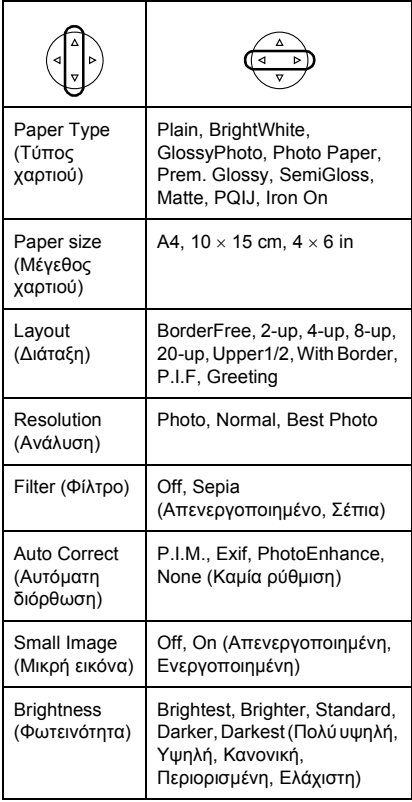

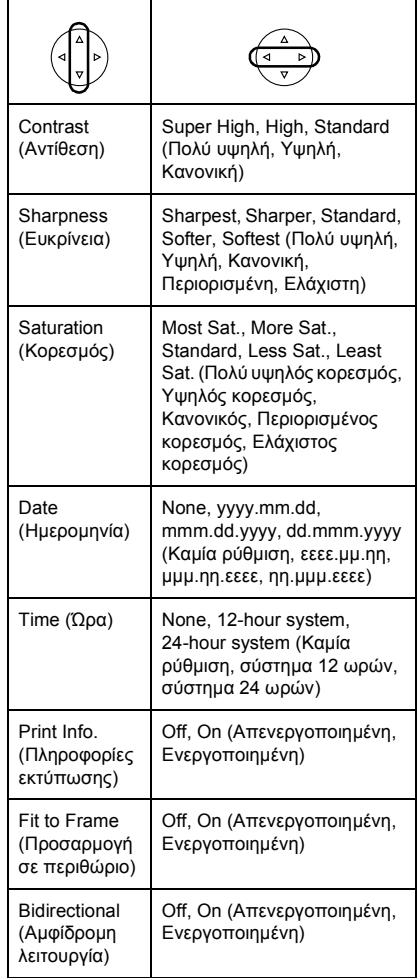

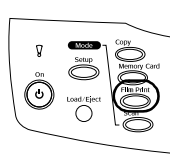

*Film Print Mode (Κατάσταση εκτύπωσης φιλµ)*

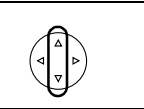

Basic Print (Βασική εκτύπωση)

Custom Print (Προσαρµοσµένη εκτύπωση)

Zoom Print (Εκτύπωση ζουµ)

Scan to Memory Card (Σάρωση σε κάρτα µνήµης)

## *Ρύθµιση εκτύπωσης σε κατάσταση εκτύπωσης φιλµ*

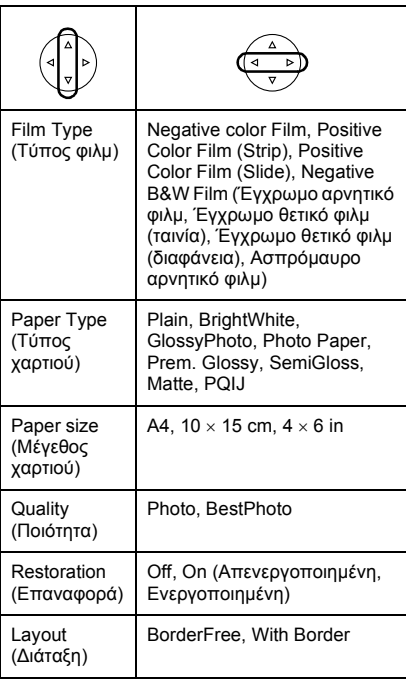

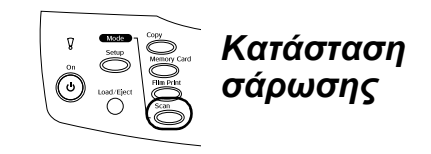

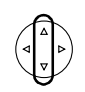

Scan to Memory Card (Σάρωση σε κάρτα µνήµης)

Scan to PC (Σάρωση σε υπολογιστή)

Scan to Email (Σάρωση σε email)

## *Ρυθµίσεις σάρωσης*

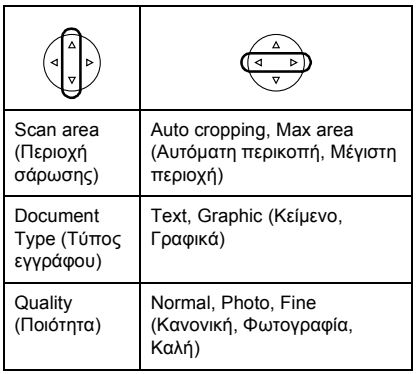

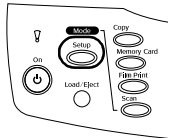

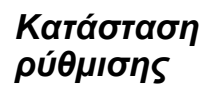

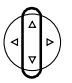

LCD Contrast Adiustment (Ρύθμιση αντίθεσης LCD)

Ink levels (Στάθµη µελανιού)

Nozzle Check (Έλεγχος ακροφυσίων)

Head cleaning (Καθαρισµός κεφαλών)

Ink Cartridge (∆οχείο µελανιού)

Head Alignment (Ευθυγράµµιση κεφαλών)

Language (Γλώσσα)

Restore to Factory Settings (Επαναφορά εργοστασιακών ρυθµίσεων)

BT Printer ID set (Ορισµός αναγνωριστικού εκτυπωτή ΒΤ)

BT Connectivity mode (Κατάσταση συνδεσιµότητας ΒΤ)

BT encryption (Κρυπτογράφηση ΒΤ)

BT PIN code set (Ορισµός κωδικού PIN ΒΤ)

BT Device address (∆ιεύθυνση συσκευής ΒΤ)

Direct print image set (Ορισµός απευθείας εκτύπωσης εικόνας)

Direct print document set (Ορισµός απευθείας εκτύπωσης εγγράφου)

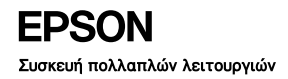

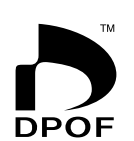

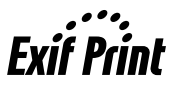

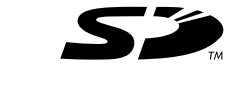

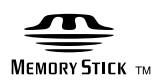

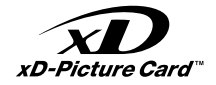

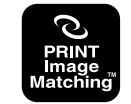

## MEMORY STICK PRO<sub>M</sub>

EPSON STYLUS. PHOTO RX600

Για να ξεκινήσετε